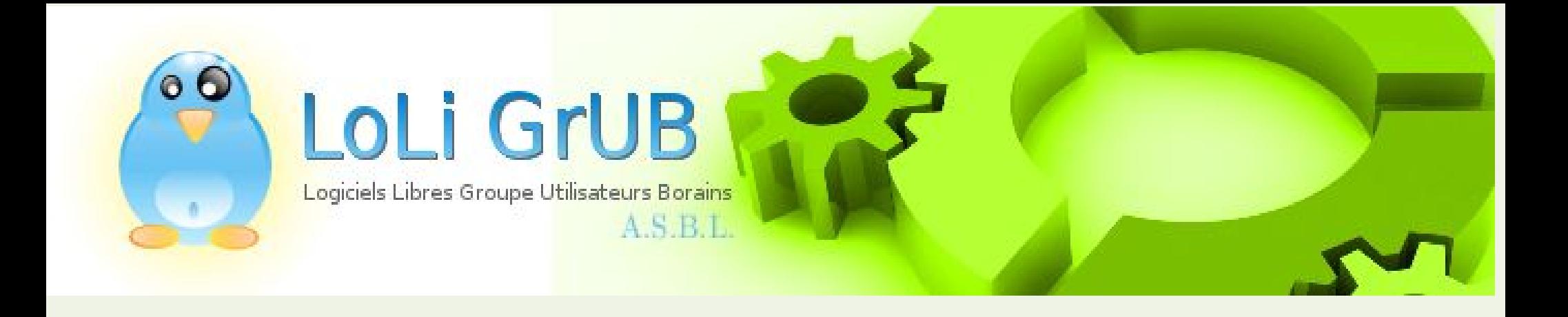

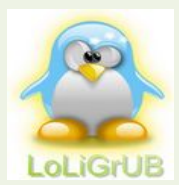

### Quelques pistes pour organiser sa photothèque ?

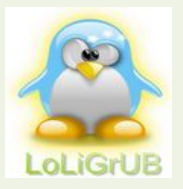

Il est loin le temps ...

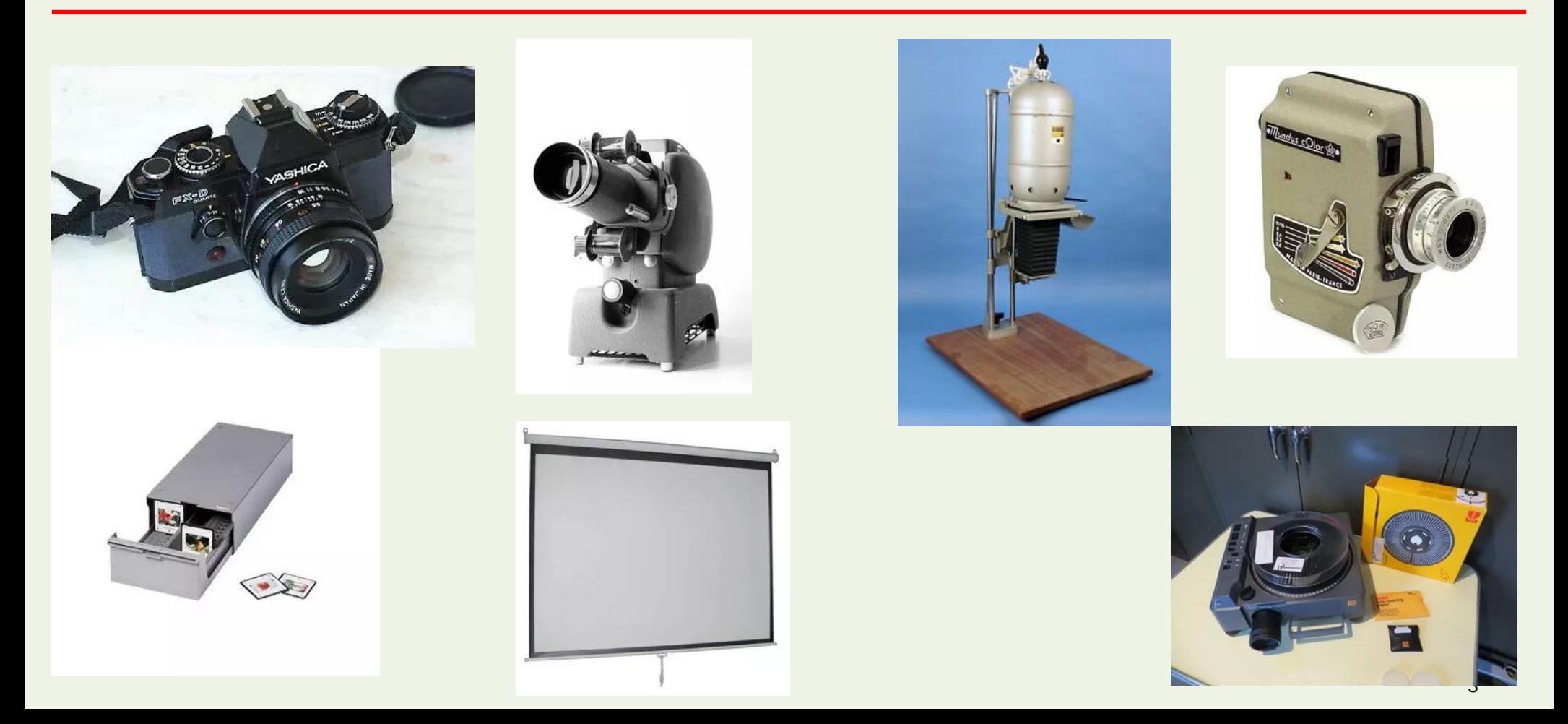

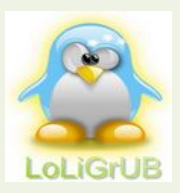

### Photos numériques à partir de 2012

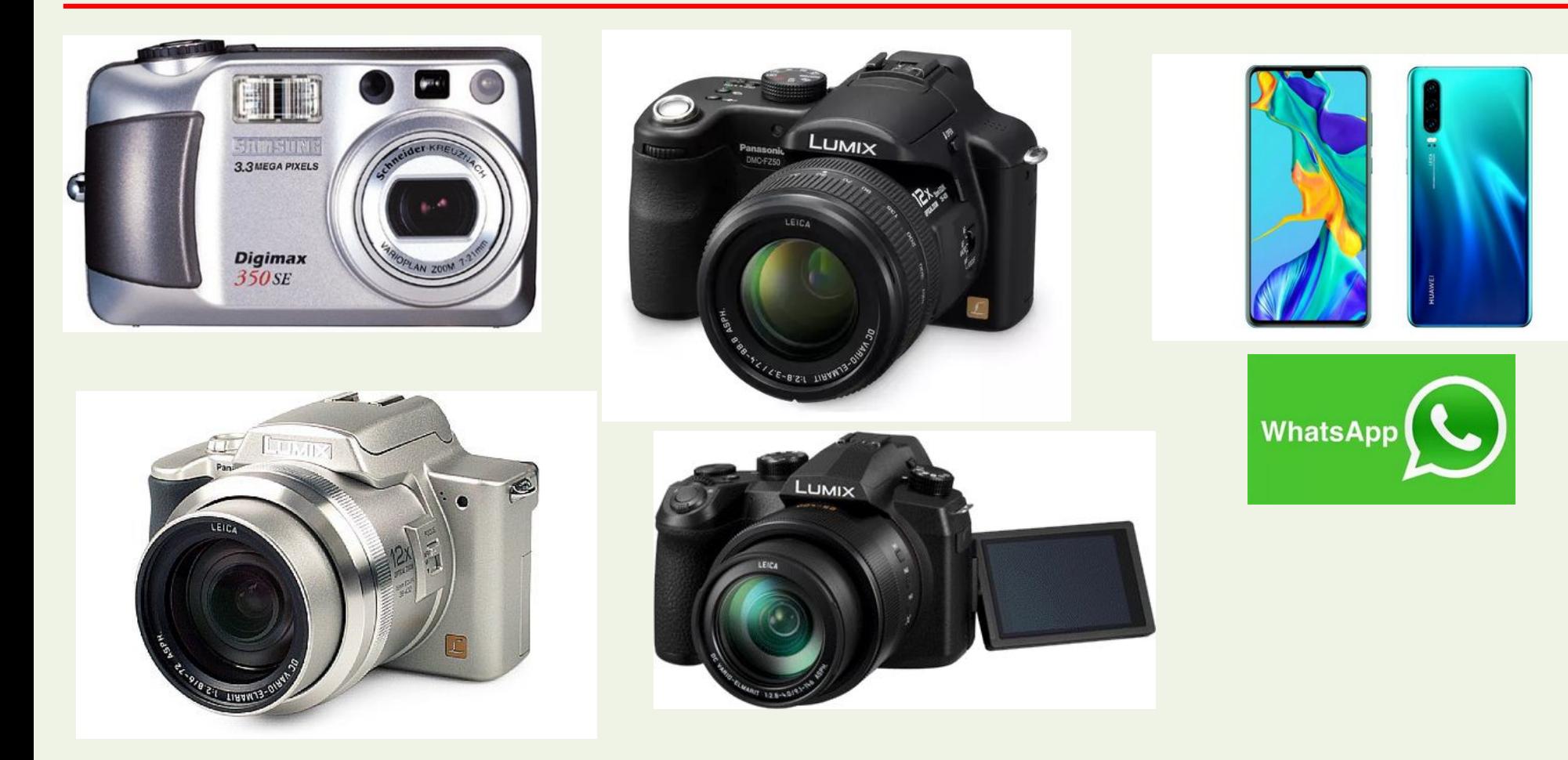

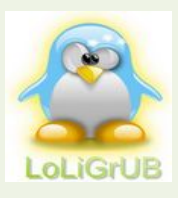

### Comment je gérais mes photos ...

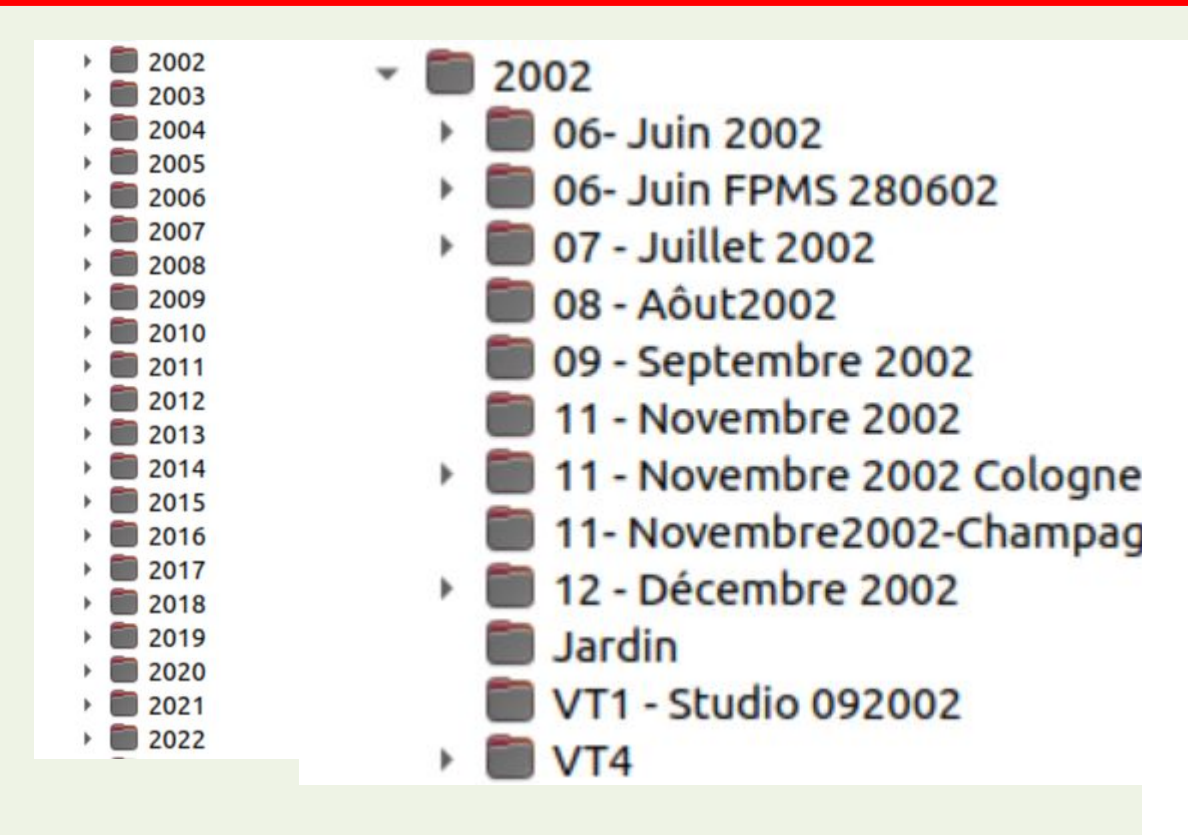

2005 2005-01-Janvier 2005-02-Février 2005-03-Mars 2005-04-Avril 2005-05-Mai 2005-06-Juin 2005-07-Juillet 2005-08-Août 2005-09-Septembre 2005-11-Novembre 2005-12-Décembre A classer

Geocaching

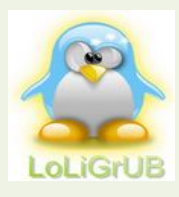

### Les originaux étaient sauvegardés mais ...

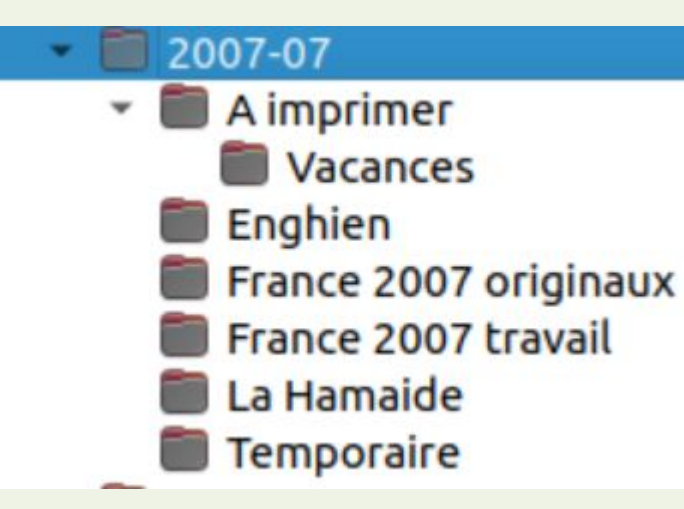

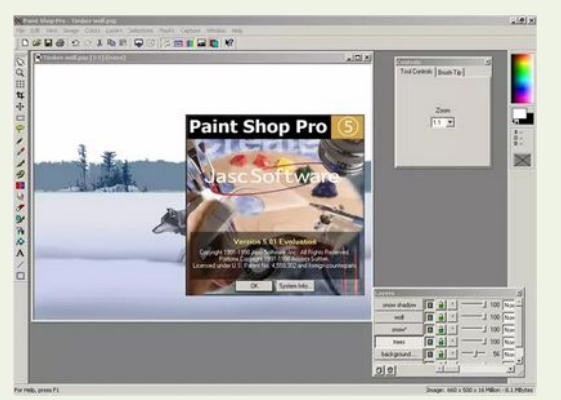

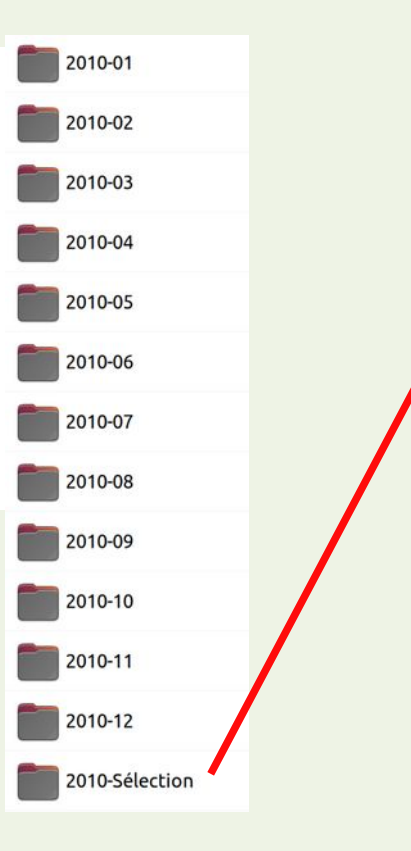

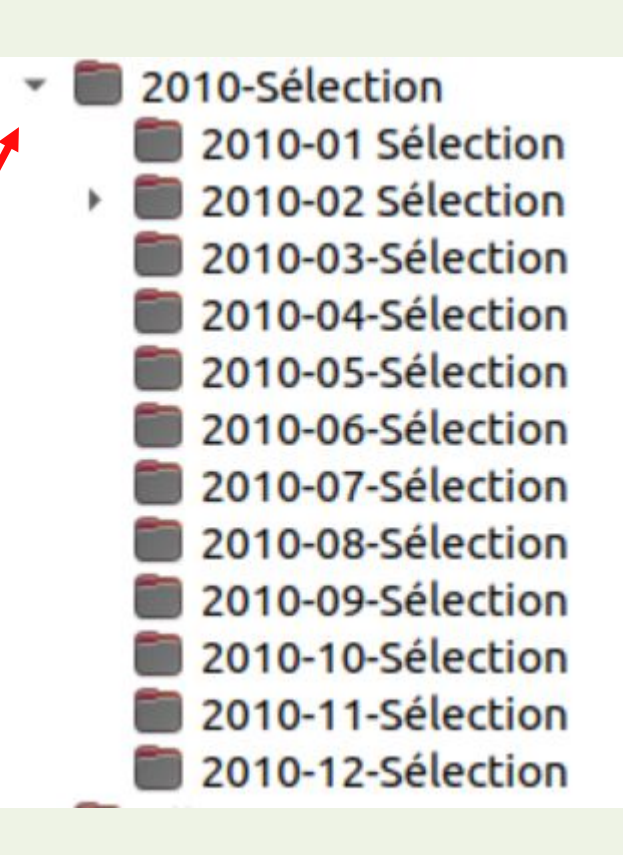

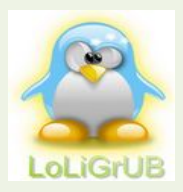

– ….

● ….

### Constats !!

- Plusieurs fois la même photo
	- Dans des répertoires différents
	- Sous des formats ou des versions différents

- Difficile de s'y retrouver
- De plus en plus de place occupée pour les sauvegardes

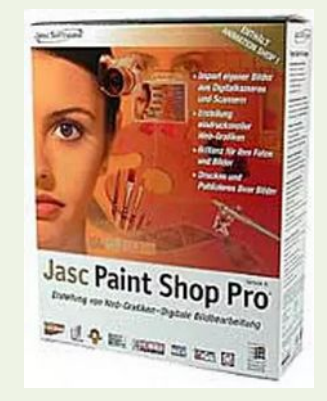

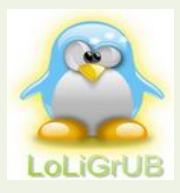

### Mon répertoire « Photos numériques »

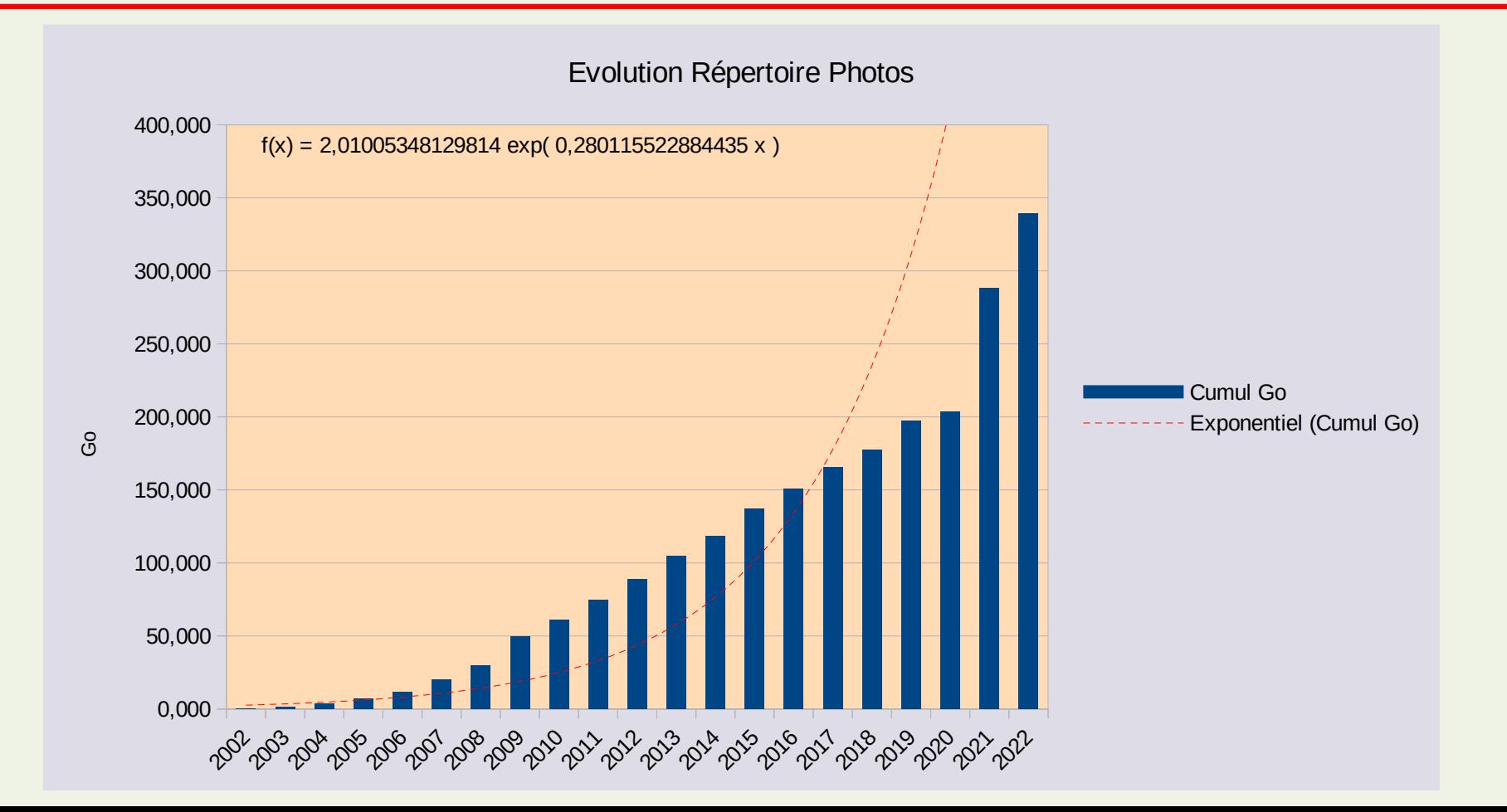

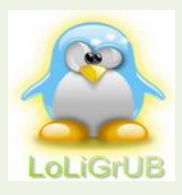

### Evolution du nombre de photos numériques

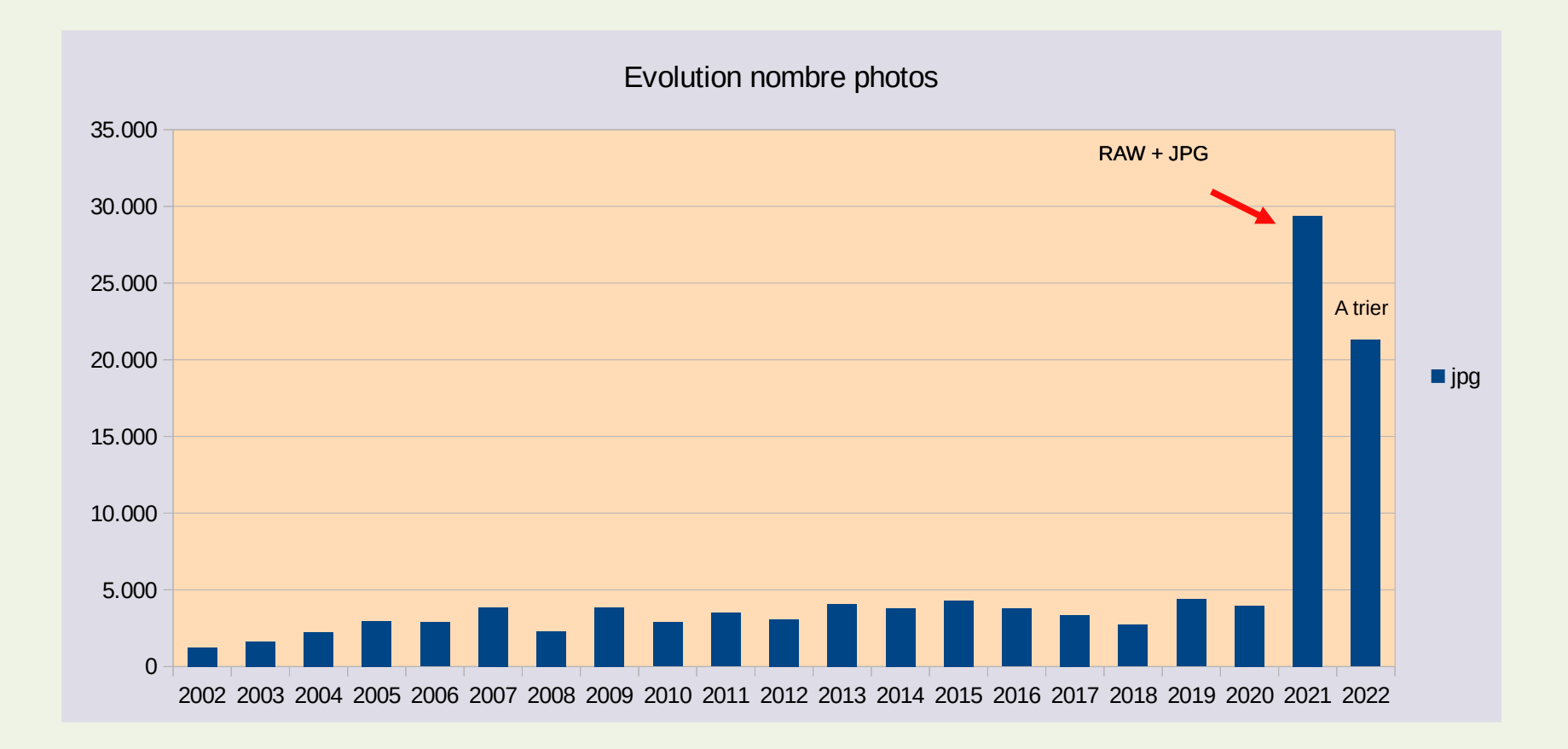

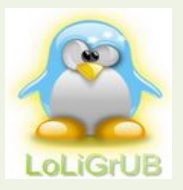

### C'était sans compter ...

/01/19

 $701/19$ /01/19

/01/19 /01/19 /01/19 /01/19  $/01/19$ /01/19  $701/19$ /01/19  $701/19$ /01/19 /01/19 /01/19

/01/19

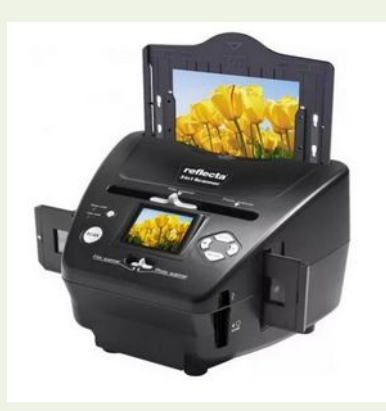

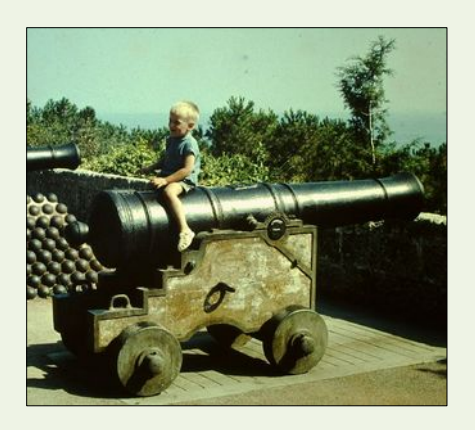

Environ 6.000 diapositives scannées, Des centaines de photos reprises dans des albums de famille,

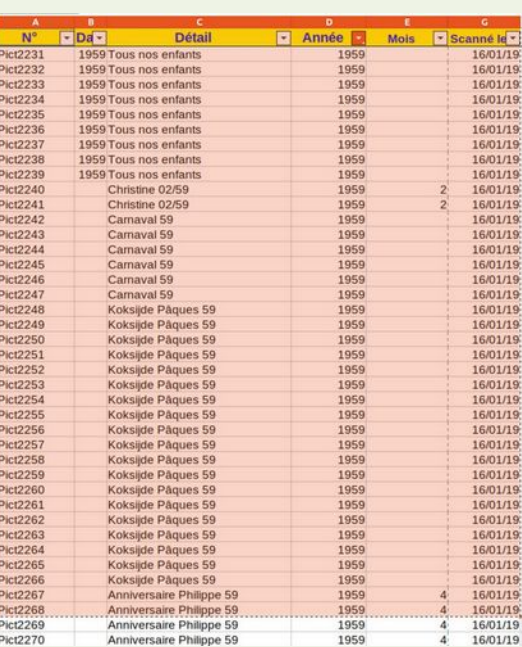

 $\cdots$ 

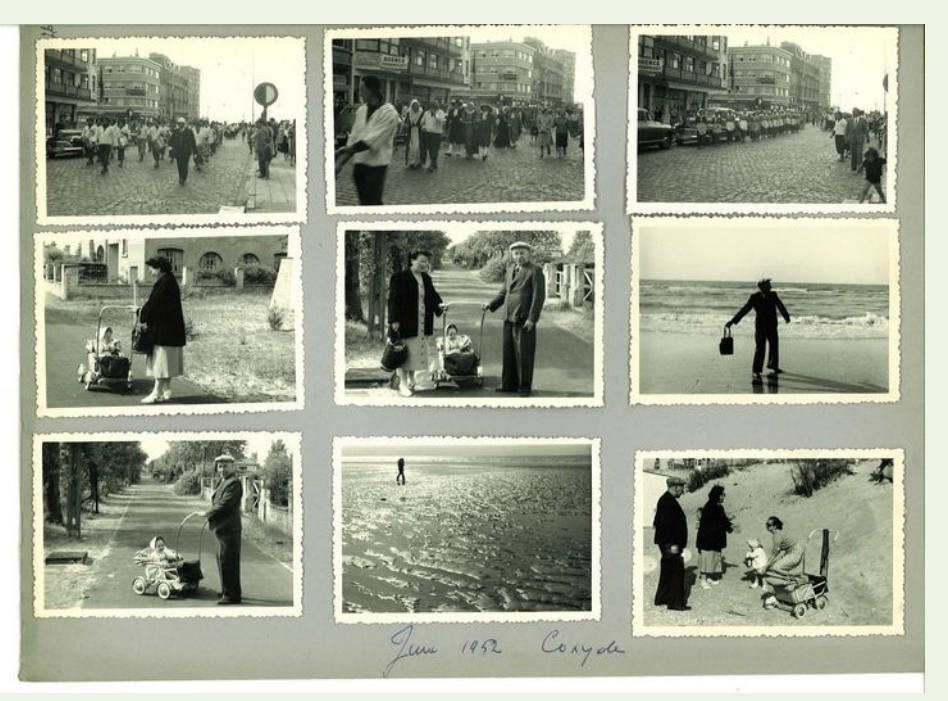

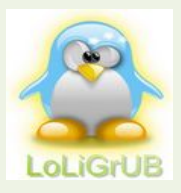

### Mes bonnes résolutions !

- Supprimer
	- les photos ratées !
	- les doublons !
- Classer les photos dans un ordre logique (yyyy-mm-dd)
- Sauvegarder les photos
- Créer des répertoires en fonction des besoins spécifiques et adapter la qualité, la taille, ...
	- Album (max A4), WEB, Informations, Dossiers techniques, A classer, ...
- Conserver, si possible, les formats bruts

 $\bullet$  ...

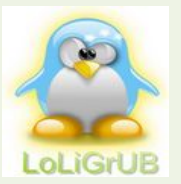

Redimensionner des images facilement et rapidement

- Un petit outil tout simple s'intégrant à Nautilus, le gestionnaire de fichier par défaut sous Gnome.
- Nautilus Image Converter permet d'effectuer des traitements "simples" sur une ou des images directement depuis le gestionnaire de fichier.
- apt-get install nautilus-image-converter (sous Debian / Ubuntu)

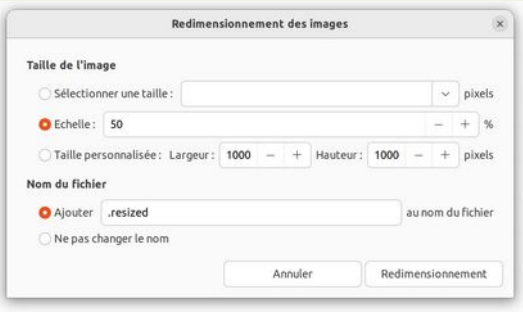

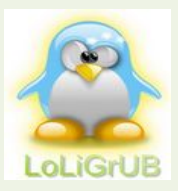

### Renommer des photos facilement

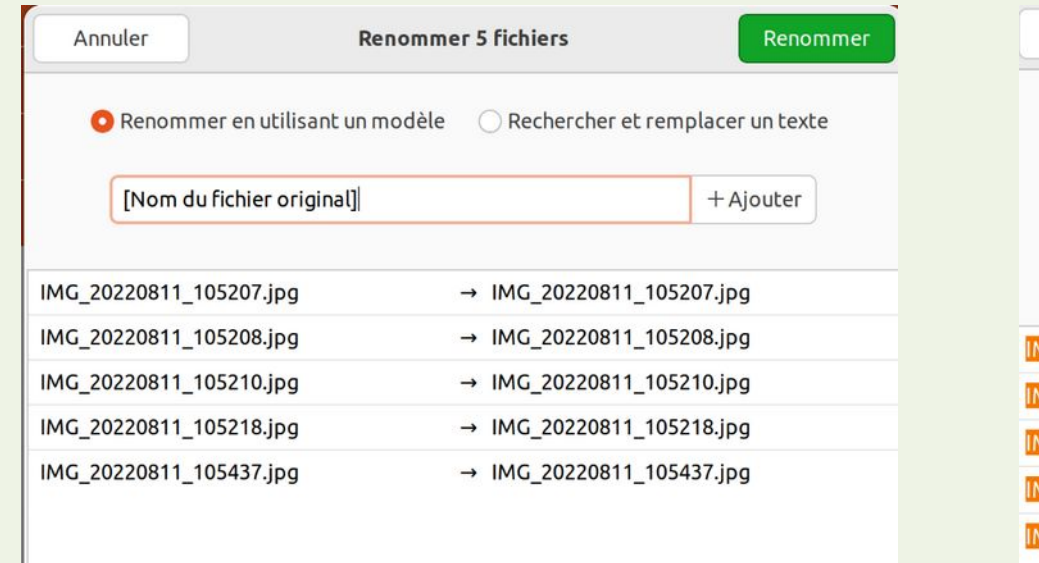

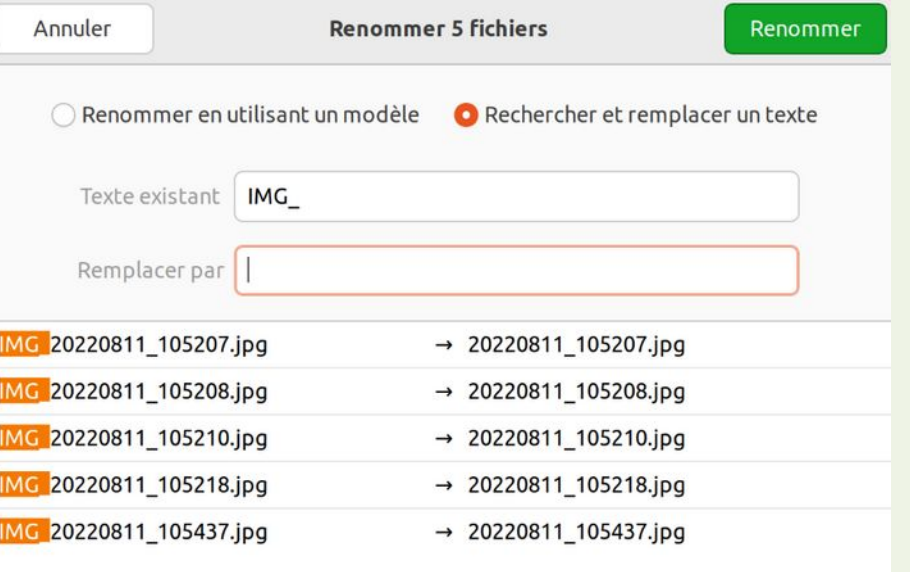

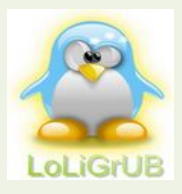

## Comment j'ai décidé de ranger mes photos

- La structure des répertoires est la suivante :
	- L'année
	- L'origine de la photo
		- Lumix (appareil photo)
		- PA (smartphone)
		- $\bullet$  ...
	- Le mois
	- Parfois la date de création

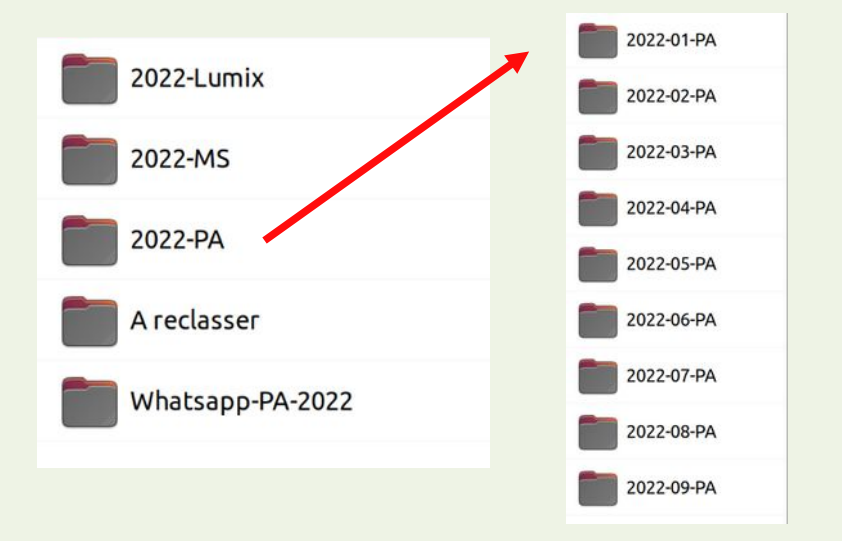

- Eventuellement un sous répertoire pour un évènement spécial, un sujet particulier
- Répertoires « A reclasser », « A transférer », « Resized »
	- Généralement pour ceux là après un traitement (redimensionnement, renommage, ...) en fonction de la destination

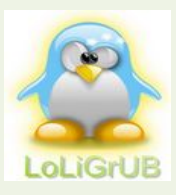

### Classer les photos par date (Année/Mois/Jour)

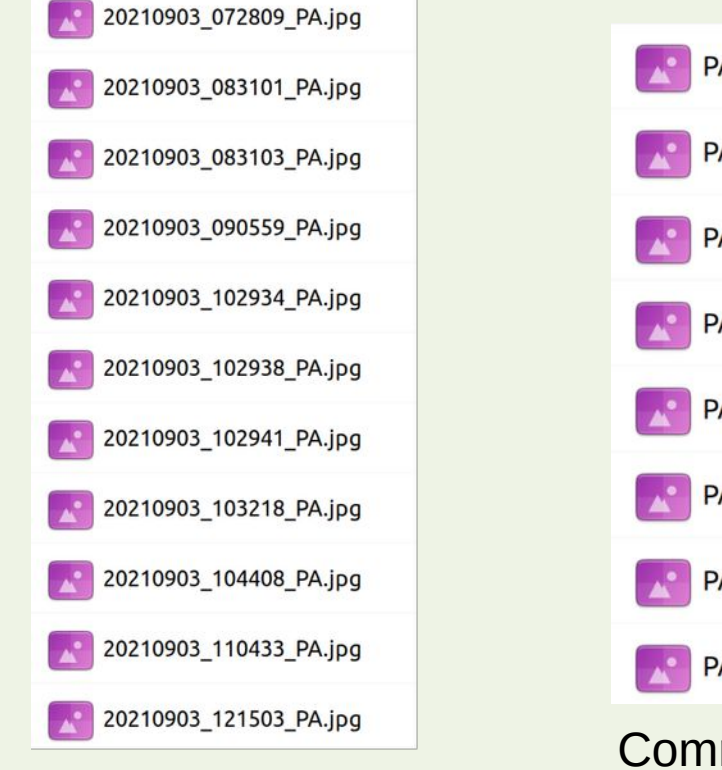

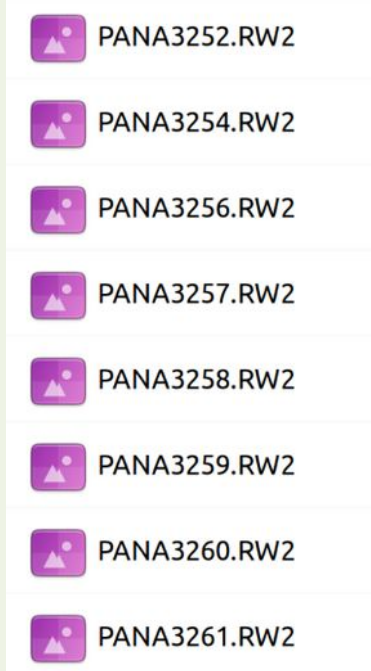

Comment faire ? Récupérer et traiter les métadonnées

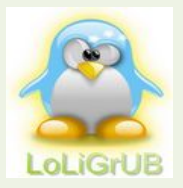

### Les métadonnées

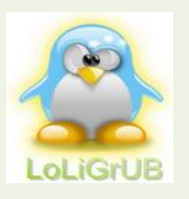

# Les différents types de métadonnées

Dans le cas d'une photo, la donnée est la photo et les métadonnées sont les informations relatives à la photo.

- **Exif (Exchangeable image file format)**
	- Ce format comporte énormément de champs.
	- Très utilisé par les caméras pour donner des informations sur la prise de vue.
	- Les fichiers images l'utilisent aussi pour stocker les informations de résolution, taille, nombre de pixels, etc.
	- Votre appareil photo écrit des métadonnées EXIF
- *IPTC (International Press Telecommunications Council Information Interchange Model)*
	- *Plutôt prévu pour stocker les informations sur l'auteur.*
	- *De nombreux appareils photo numériques vous permettent de définir votre nom de copyright, en l'enregistrant sur chaque image que vous capturez*
- **XMP (Extensible Metadata Platform)**
	- C'est une norme lancée par Adobe
	- Format utilisant XML que l'on retrouve dans les fichiers PDF, de photographie et de graphisme.
	- Il reprend la plupart des champs EXIF.
	- Les produits Adobe comme Adobe Lightroom ou Adobe Reader l'utilisent. Mais également **Darktable**
	- Cela se présente avec un fichier XMP séparé du fichier image ou PDF.

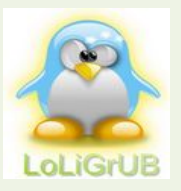

### Métadonnées EXIF

O A https://exiftool.org/index.html

**ExifTool by Phil Harvey Read. Write and Edit Meta Information!** 

- Les métadonnées EXIF (Exchangeable image file format) Sont des informations contenues dans des fichiers image, qui permettent de fournir des informations techniques sur un cliché, notamment les paramètres de l'appareil photographique :
	- Marque et Modèle
	- Date du cliché
	- Vitesse d'obturation
	- Exposition
	- Ouverture du diaphragme
	- Sensibilité (ISO)
	- Distance focale
	- Objectif

– ...

- Flash activé ou désactivé
- Source lumineuse

[ExifTool](https://exiftool.org/) est un programme gratuit pour lire, modifier et manipuler des images et des formats de fichiers audio ou vidéo sur votre ordinateur. Il a été développé par des millions d'utilisateurs dans le monde pour leur faciliter la vie en fournissant une assistance sur différentes plates-formes telles que Windows, macOS et les systèmes Unix tels que Linux, etc.

**Installer exiftool** (Ubuntu 22,04) : *sudo apt install exiftool -y*

**Extraire des informations d'un fichier** : *exiftool a.jpg*

*<https://fr.linuxcapable.com/how-to-install-exiftool-on-ubuntu-22-04-lts/>*

*https://orchisere.pagesperso-orange.fr/logiciels/html/exiftool.htm*

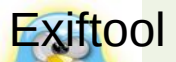

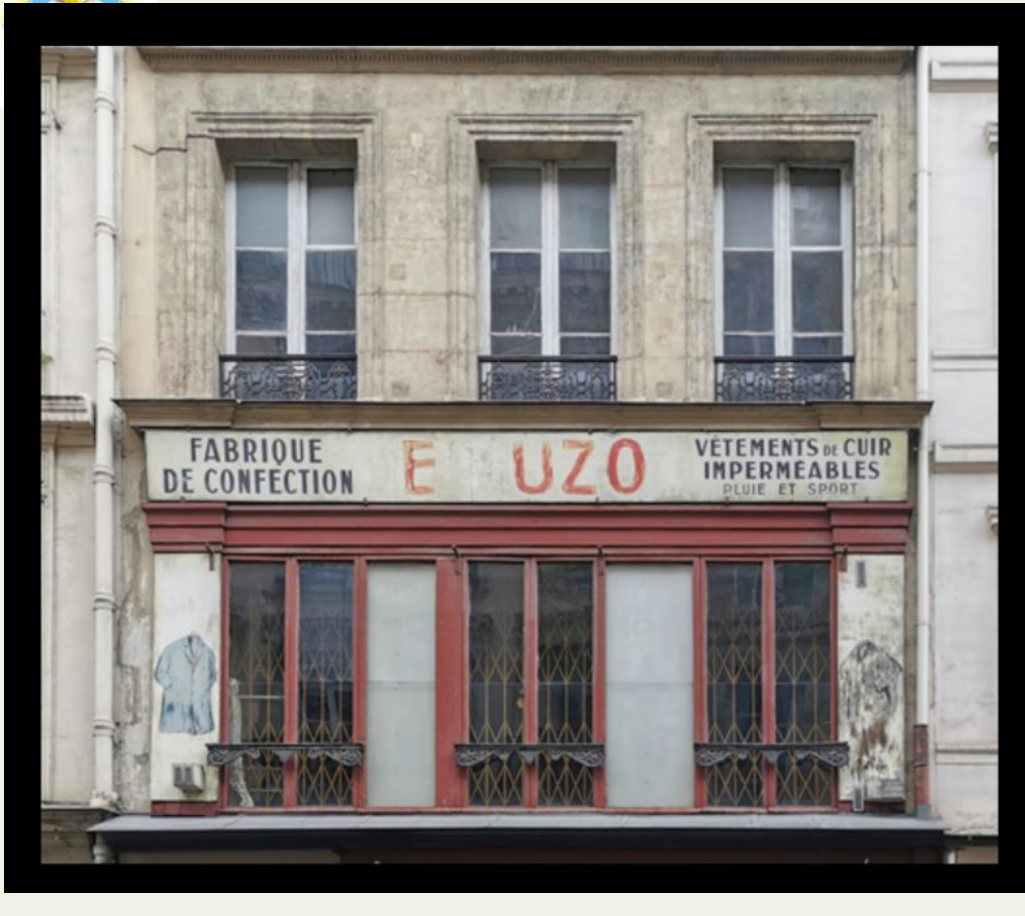

### IMG 20220818 113622.jpg

#### a@pa-HP-EliteBook-840-G3:-/Images/Loligrub Phototeque\$ exiftool \*.jpg **ExifTool Version Number**  $: 12.40$ File Name : IMG 20220818 113622.jpg Directory File Size  $: 460$  KiB  $: 2022:09:02 16:37:51+02:00$ File Modification Date/Time File Access Date/Time : 2022:09:28 14:25:55+02:00 File Inode Change Date/Time  $: 2022:09:28$   $14:24:46+02:00$ File Permissions  $: -rw-rw-r...$ File Type<br>File Type Extension : JPEG : jpg<br>: image/jpeg MIME Type JFIF Version  $: 1.01$ **Resolution Unit** : inches ( Resolution  $: 300$ Resolution  $: 300$ Profile CMM Type : Little CMS Profile Version  $: 2.4.0$ Profile Class : Display Device Profile Color Space Data : RGB Profile Connection Space : XYZ Profile Date Time  $: 2022:09:02 10:22:56$ Profile File Signature : acsp Primary Platform : Apple Computer Inc. CMM Flags : Embedded, Independent Device Manufacturer Device Model Device Attributes : Reflective, Glossy, Positive, Color Rendering Intent : Perceptual Connection Space Illuminant  $: 0.964210.82491$ Profile Creator : Little CMS Profile ID  $\pm 0$ Profile Description : Adobe RGB (compatible)<br>: Public Domain Profile Copyright<br>Media White Point  $: 0.964210.82491$ Chromatic Adaptation : 1.04788 0.02292 -0.05022 0.02959 0.99048 -0.01707 -0.00925 0.01508 0.75168 Red Matrix Column  $: 0.60974 0.31111 0.01947$ **Blue Matrix Column**  $: 0.14919 0.06322 0.74455$ Green Matrix Column  $: 0.20528 0.62567 0.06087$ Red Tone Reproduction Curve : (Binary data 14 bytes, use -b option to extract) Green Tone Reproduction Curve : (Binary data 14 bytes, use -b option to extract) Blue Tone Reproduction Curve : (Binary data 14 bytes, use -b option to extract) Chromaticity Channels  $\pm$  3 Chromaticity Colorant : Unknown (0) Chromaticity Channel 1  $: 0.64 0.33$ Chromaticity Channel 2  $: 0.21001 0.71001$ Chromaticity Channel 3<br>Device Model Desc  $: 0.14999 0.06$ : Adobe RGB Device Mfg Desc : darktable XMP Toolkit : XMP Core 4.4.0-Exiv2 Date/Time Original  $: 2022:08:18$   $11:36:23.661$ Rating  $\pm 1$ Image Width  $: 649$ Image Height  $: 659$ **Encoding Process** : Baseline DCT, Huffman coding Bits Per Sample  $: 8$ Color Components  $\pm$  3. Y Cb Cr Sub Sampling : YCbCr4:4:4 (1 1) Image Size  $: 649x659$  $: 0.428$ Megapixels

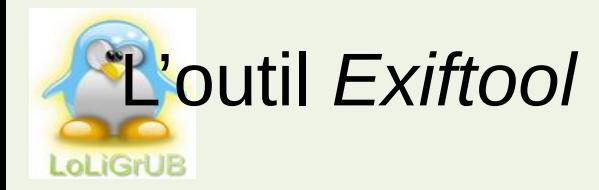

A https://exiftool.org/index.html  $\leftarrow$   $\rightarrow$ 

#### **ExifTool by Phil Harvey**

**Read. Write and Edit Meta Information!** 

Renommez les fichiers image en fonction de leur date de création

Renommez récursivement toutes les photos JPEG dans un répertoire basé sur la métadonnée DateTimeOriginal :

exiftool '-filename<DateTimeOriginal' -d %Y-%m-%d %H-%M-%S%%lc.%%e C:\dossier -r -ext jpg

- . filename <CreateDate» signifie renommer le fichier image en utilisant la date et l'heure de création de l'image
- · d signifie "Définir le format des valeurs de date / heure"
- % y% m% d\_% H% M% S %% c. %% le, utilisé avec "-d" spécifie le format à utiliser pour la date et l'heure lors du changement de nom du fichier. Décomposer le format:
	- % y% m% d\_ signifie que la première partie du nouveau nom de fichier doit être composée des deux derniers chiffres de l'année de la date de création, suivis du mois et du jour, tous deux représentés par deux chiffres. Le trait de soulignement \_ signifie mettre un trait de soulignement après la partie date du nom de fichier.
	- % H% M% S signifie ajouter l'heure, la minute et la seconde de l'heure de création, toutes représentées par deux chiffres.
	- %%Ic demande à garder la case d'origine sinon %% ue. Sinon %%Ie pour la passer en minuscule
- - ext ipg signifie uniquement renommer les fichiers avec l'extension "jpg". Pour renommer tous les fichiers image du dossier source, ne spécifiez aucune extension.
- · r signifie "exécuter cette commande de manière récursive pour chaque fichier image dans le dossier" source "supérieur (c'està-dire le dossier où se trouvent tous les fichiers à renommer), ainsi que pour les fichiers image dans tous les sous-dossiers du dossier source, sous -sous-dossiers, et ainsi de suite".

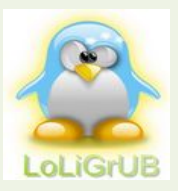

### Organiser ses photos avec ExifTool (By Mathdatech)

#### ● **Classer ses photos dans une arborescence chronologique**

Admettons que vous êtes dans le répertoire Images, vous avez importé vos photos dans le répertoire vacances2022 et vous voulez les classer suivant l'arborescence ANNEE/MOIS/JOUR.

Pour classer un répertoire de photos suivant la date de prise de vue : *exiftool -r -d %Y/%m/%d "-directory<datetimeoriginal" vacances2022*

#### ● **Renommer ses photos en fonction de la date et de l'heure**

Il faut utiliser cette petite commande : *exiftool "-FileName<CreateDate" -d "%Y%m%d\_%H%M%S%%-c.%%e" DIR*

Cette commande va renommer toutes les images dans le répertoire DIR en fonction de la date et l'heure (%Y%m%d\_%H%M%S) du tag CreateDate, ajouter un nombre de copie, précédé de "-", si le fichier existe déjà (%-c), et préserver l'extension de fichier (%e).

R/ Notez les '%' supplémentaires nécessaire pour échapper aux codes de nom de fichier (%c et %e) dans la chaîne de format de date.

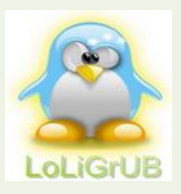

### Exiftool - Exemple 01 - Date de Création

### exiftool -d %Y-%m-%d %H.%M.%S%%-c.%%e "-filename<CreateDate"

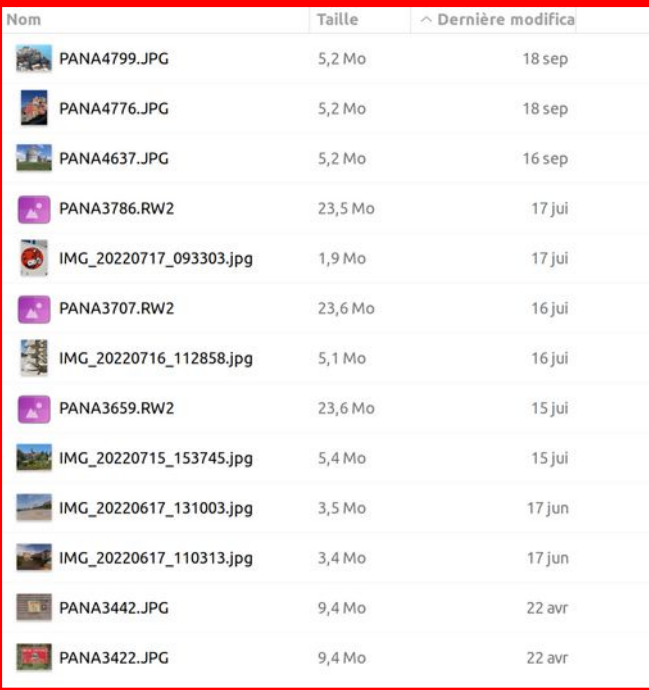

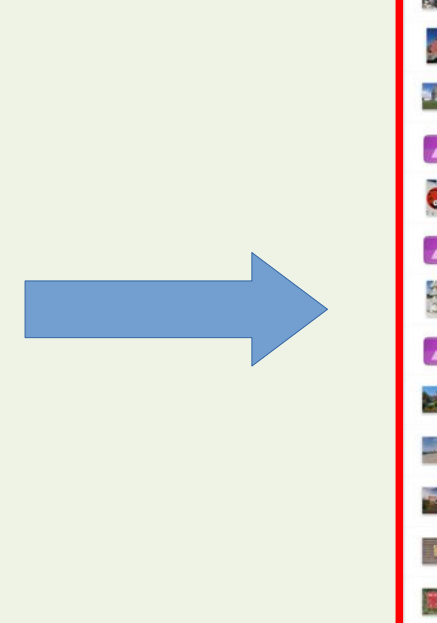

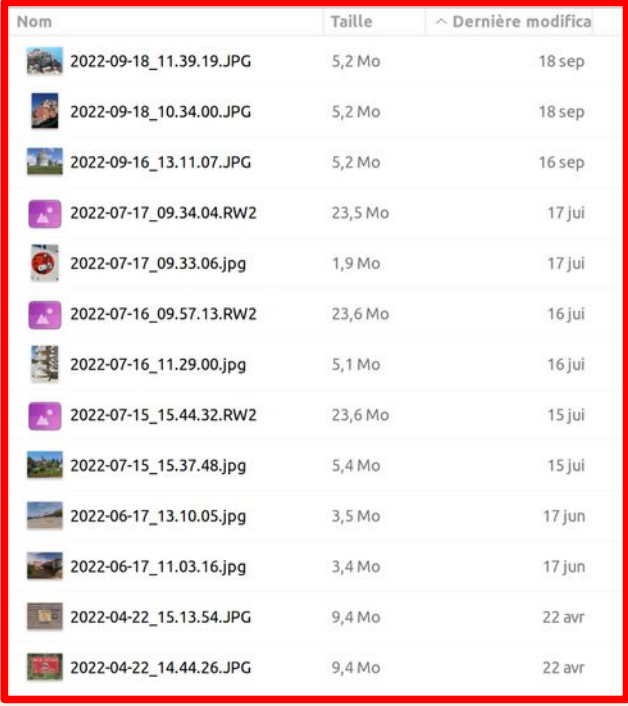

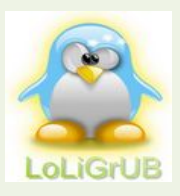

### Exiftool – Exemple 02 – Classement Répertoire

#### exiftool '-Directory<CreateDate' -d %Y/%m-%d .

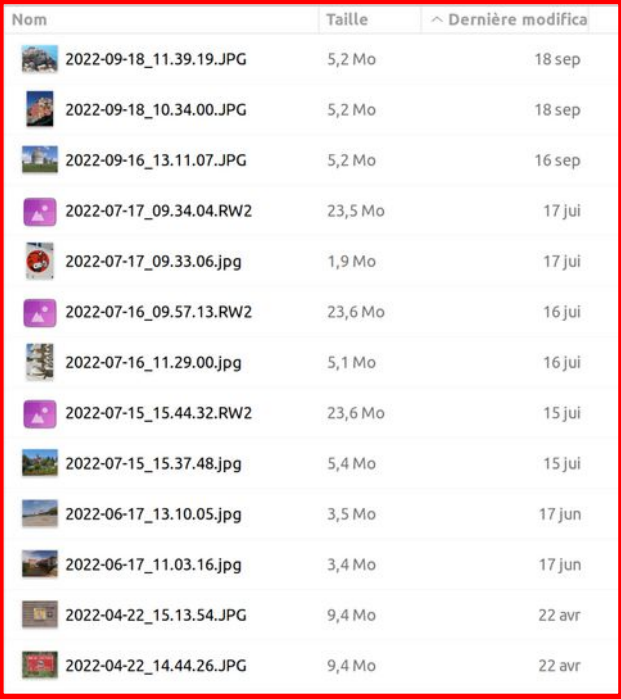

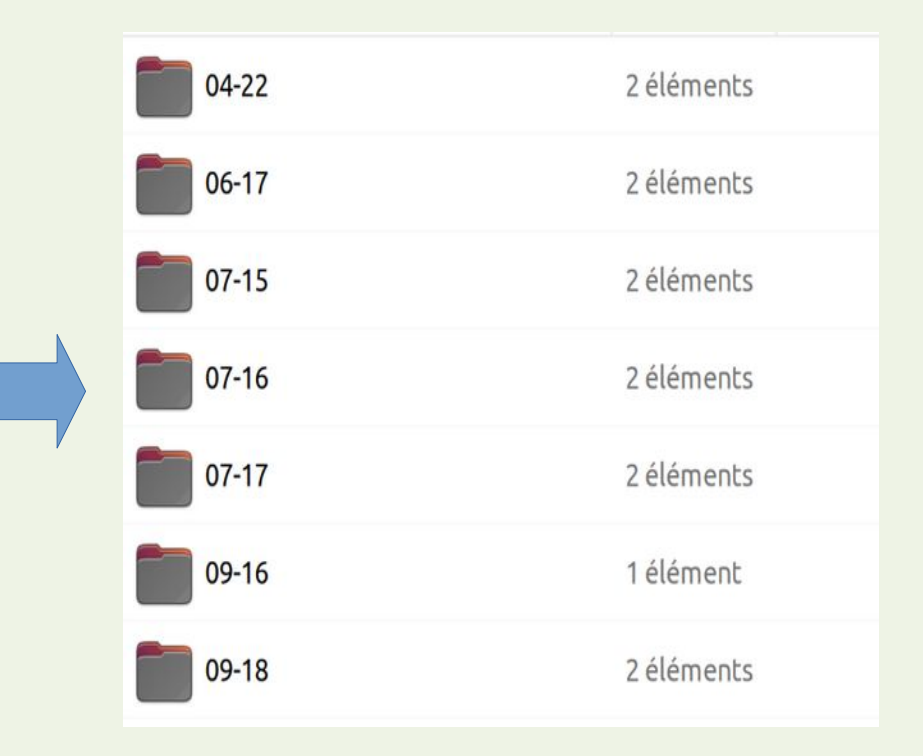

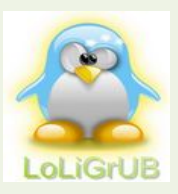

### Pour ceux qui ne sont pas fans de la ligne de commande

#### **iExifToolGUI 2.0.1** Latest

#### **jExifToolGUI**

iExifToolGUI is a java/Swing Windows/Linux/MacOS graphical frontend for the excellent command-line ExifTool application by Phil Harvey.

A Readme is here

A temporary website is here

A growing online manual is here

A (growing) collection of (micro) instruction videos can be found on Youtube

The complete Changelog is here. The changelog for this version is below the released apps.

#### Linux

- jexiftoolgui-2.0.1.deb: a Linux .deb package. For all Debian based systems (Debian/Ubuntu/Mint/MX Linux/Raspbian etc. etc.). This is a linux multi-architecture version as the relevant java V11 version for your system/architecture will be downloaded as dependency.
- . jExifToolGUI-2.0.1-x86\_64.AppImage: Linux universal Appimage including java V11. Runs on every 64bit intel Linux system (and also inside Chromebook Linux beta and/or Linux Crouton). Simpy do a chmod +x jExifToo1GUI-2.0.1x86\_64.AppImage and start with ./jExifToolGUI-2.0.1-x86\_64.AppImage &.

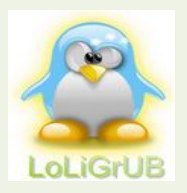

## JexifToolGUI – Exiftool en **mode graphique**

• jExifToolGUI is a java/Swing Windows/Linux/MacOS graphical frontend for the excellent command-line ExifTool application by Phil Harvey.

• **jexiftoolgui-2.0.1.deb**: a Linux .deb package. For all Debian based systems (Debian/Ubuntu/Mint/MX Linux/Raspbian etc. etc.). This is a linux multiarchitecture version as the relevant java V11 version for your system/architecture will be downloaded as dependency.

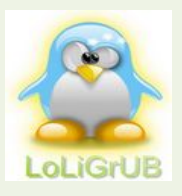

### Exiftool en mode graphique - jexiftoolgui-2.0.1.deb

**IExifToolGUI V2.0.1 (for ExifTool by Phil Harvey)** File Renaming Metadata Date/Time Other Tools Help  $\Box \Box \Box + Q$ View Data Edit Data Copy Data Export/Import ExifTool Commands • All Common Tags gps location - By Group AC3  $\bullet$  By Camera Panasonic  $\bullet$ Create previews /home/pa/Images/Paris Insolite/IMG 20220816 170131.jpg Groun Tag Value nur 11 ExifToo Version ExifTool 12.40 **SPONTIVE** IMG 20220816 170131.jpg Nom de fichier File File Dossier /home/pa/lmages/Paris Insolite **560 KiB** File Taille du fichier  $File$ Date/heure de modification du fichier 2022:09:02 16:38:12+02:00 File File Access Date/Time 2022:10:12 11:11:05+02:00 THE DID File File Inode Change Date/Time 2022:09:02 16:38:12+02:00 **MACANGARD** File -rw-rw-r-IMG 20220817 124044.jpg File Permissions IMG 20220818 101806.jpg IMG 20220818 145141.jpg IMG 20220818 183410.jp File Type de fichier JPEG File File Type Extension ipg **HOLLY CONC** File Type MIME image/jpeg 1<sup>ar</sup>An1 684 File Largeur d'image File Hauteur d'image 684 File Procédé de codage Baseline DCT, codage Huffman pin File Nombre de bits par échantillon AINTE-OPPORTUN File Composants colorimétriques File Rapport de sous-échantillonnage Y à C YCbCr4:4:4 (1 1) **IFIF** Version JFIF **FIF** IMG 20220818 094151.jpg Unité de résolution en X et Y Pouce IMG 20220816 161611.jpg IMG 20220816 194643.jpg IMG 20220819 091600.jpg IMG 20220817 120041.jpg **FIF** Résolution d'image horizontale 300 **FIF** Résolution d'image verticale 300 ICC Profile Type de profil CMM Little CMS **ICC** Profile Version de profil  $2.4.0$ **ICC** Profile Classe de profil Profil d'appareil d'affichage ICC Profile Espace de couleur de données pris **ICC** Profile Espace de connexion de profil 2022:09:02 10:22:56 **ICC Profile** Horodatage du profil **ICC** Profile Signature de fichier de profil acsp IMG 20220818 101828.ipg Apple Computer Inc. **ICC** Profile Plateforme primaire IMG\_20220818\_101751.jpg IMG\_20220818\_094434.jpg IMG 20220818 113456.jpg IMG 20220816 165503.jpg **ICC** Profile Drapeaux CMM Embedded, Independent **ICC** Profile Fabricant de l'apparei **ICC** Profile Modèle de l'appareil **ICC** Profile Attributs d'appareil Reflective, Glossy, Positive, Color **ICC** Profile Intention de rendu Perceptif **RRSSSSSSBBBBBBBB**F 0.964210.82491 **ICC** Profile Illuminant d'espace de connexion 2161010 Sultan 2012 (815) Miles **ICC** Profile Créateur du profil Little CMS **ICC\_Profile** ID du profil IMG 20220817 130433.jpg **ICC** Profile Adobe RGB (compatible) Description du profil IMG 20220819 160113.ipg IMG\_20220819\_122228.jpg IMG\_20220819\_123206.jpg **ICC** Profile Public Domain Copyright du profil **ICC** Profile 0.964210.82491 Point blanc moyen 10220917 114512 ICC Profile Adaptation chromatique 1.04788 0.02292 -0.05022 0.02959 0.99048 -0.01707 -0.00925 ICC\_Profile Colonne de matrice rouge 0.60974 0.31111 0.01947 **ICC** Profile Colonne de matrice bleue 0.14919 0.06322 0.74455 FRITES ICC Profile Colonne de matrice verte 0.20528 0.62567 0.06087 **ICC** Profile Courbe de reproduction des tons rouges (Binary data 14 bytes, use -b option to extract **ICC** Profile Courbe de reproduction des tons verts (Binary data 14 bytes, use -b option to extract) ICC Profile Courbe de reproduction des tons bleus (Binary data 14 bytes, use -b option to extract

Files: 82 Folder: /home/pa/lmages/Paris Insolite

Finished reading all the metadata in the background

 $\Box$   $\Box$  x

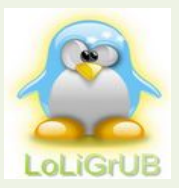

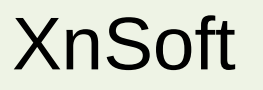

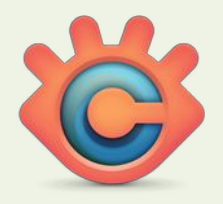

XnConvert est un convertisseur d'images par lots rapide, puissant et multi-plateforme. Il permet d'automatiser l'édition massive de vos collections de photos, vous pouvez faire pivoter, convertir et compresser facilement vos différentes photos et images, et appliquer plus de 80 actions (comme le redimensionnement, le recadrage, les ajustements de couleurs, les filtres, ...). Tous les formats d'image et de graphiques courants sont pris en charge (JPEG, TIFF, PNG, GIF, PSPIMAGE, WEBP, PSD, JPEG2000, OpenEXR, camera RAW, HEIC, PDF, DNG, CR2). Vous pouvez enregistrer et réutiliser vos paramètres prédéfinis pour une autre conversion d'image.

R/ je l'utilise également pour créer de splanches d'images

R/ XnView est un gratuiciel (gratuit pour une utilisation privée non commerciale, pour l'éducation et pour les organismes à but non lucratif) de visualisation, de retouche et de conversion d'images. Il a été développé par Pierre-Emmanuel Gougelet. https://www.xnview.com/fr/xnconvert/

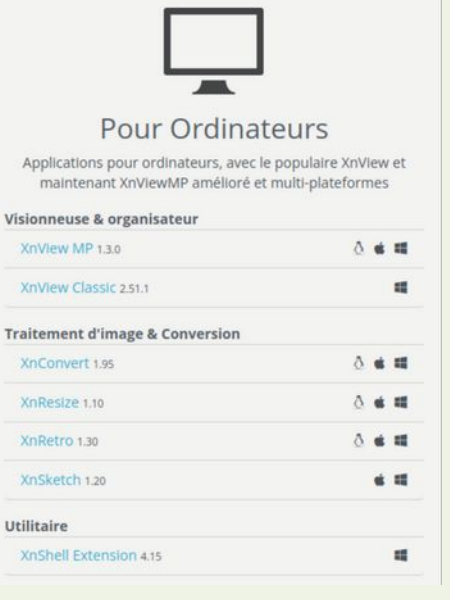

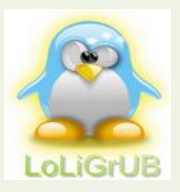

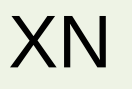

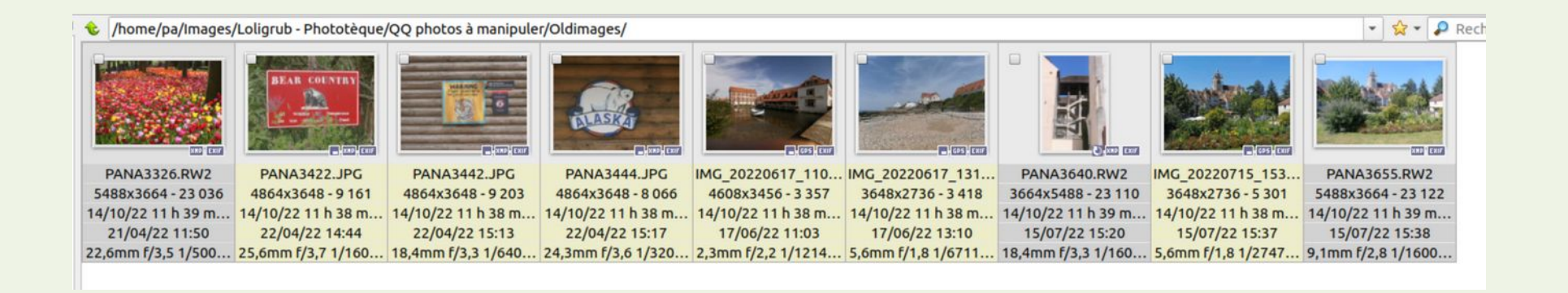

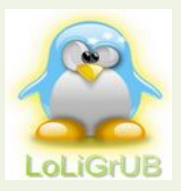

### XnView - Renommer par lot

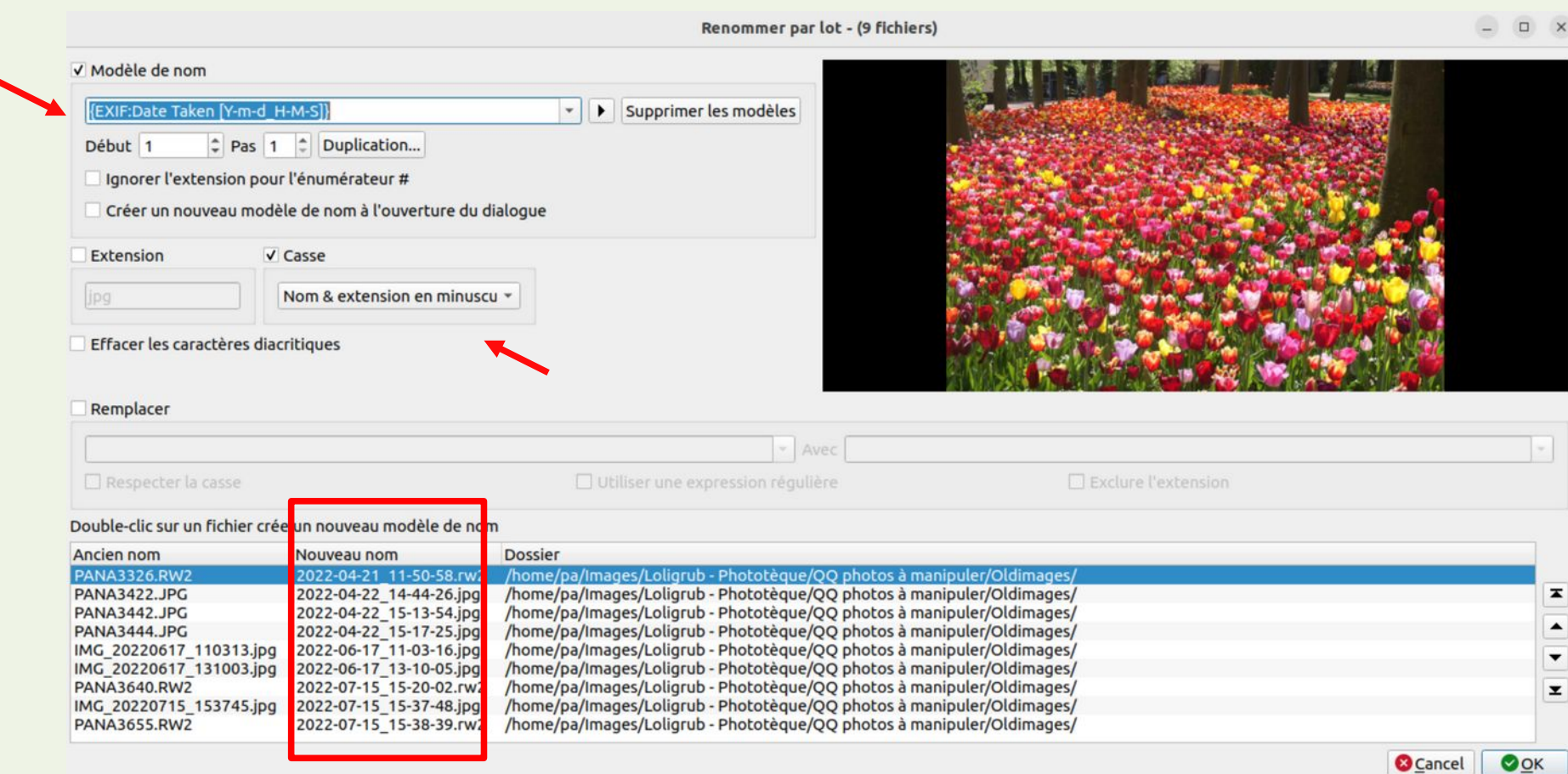

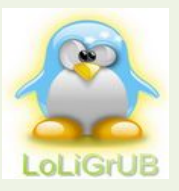

### Métadonnées IPTC

Les métadonnées IPTC sont des informations contenues dans un fichier (par exemple une photo jpeg de votre appareil photo numérique) qui permettent de fournir des informations sur son auteur (le Photographe) :

- Nom de l'auteur
- Adresse
- Numéro de téléphone
- Adresse email
- Site web
- Licence
- Pays où a été prise la photo
- Mots-clés
- ...

Cette technologie, datant de 1990, est aujourd'hui obsolète, car elle a été remplacée par les métadonnées XMP. Aujourd'hui, ces données IPTC font partie du système XMP.

Attention, il ne faut pas confondre les métadonnées IPTC avec d'autres métadonnées comme EXIF. La différence est que les données Exif sont purement techniques, alors que les métadonnées IPTC renseignent sur l'auteur de la photo.

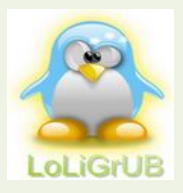

- Il s'agit de la norme de métadonnées la plus récente, elle remplace IPTC et permet de stocker des informations très variées, car ce format, basé sur XML, est extensible.
- Si les métadonnées *Exifs* vous permettent d'avoir accès aux paramètres de prises de vue de vos images, les données *XMP* ont elles, une tout autre finalité : *enregistrer les opérations de retouche effectuées sur vos photos*…

https://www.photograpix.fr/blog/trucs-et-astuces/quest-ce-que-metadonnes-xmp-a-quoi-servent-telles/

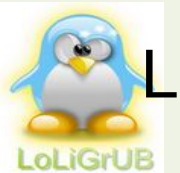

### Les métadonnées XMP et la **retouche non destructive** ...

- Ces métadonnées, appelées XMP (Extensible Metadata Platform) correspondent donc à des lignes de code de quelques kilos octets (format XML). Elles sont associées à la photo et générés automatiquement par certains logiciels de retouche lorsque vous modifiez une image. Ces données peuvent être encapsulées dans les photos ou enregistrées dans un petit fichier annexé à la photo en .xmp lorsque le format de la photo ne permet pas l'ajout de données (cas de **Darktable**).
- Ce fichier (.xmp) n'est pas directement modifiable . Si vous cliquez dessus, il ne se passera rien. Ces métadonnées regroupent de nombreuses informations comme les données exif, IPTC, le nom de l'auteur, ses coordonnées, le copyright, et bien entendu, l'ensemble des opérations de retouche que vous avez pu faire sur votre photo (modifications des couleurs, du contraste, de la netteté …).

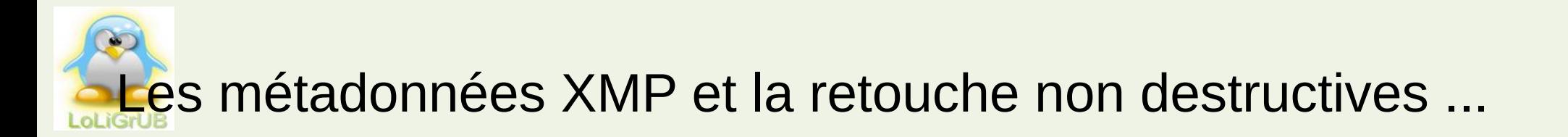

- Commencons par le commencement : les logiciels de retouche photo traditionnels modifient les pixels qui composent l'image. C'est pour cette raison que l'on qualifie ces applications d'éditeurs de Bitmaps ou de logiciels de retouche destructifs.
- Si vous avez choisi le format Raw, c'est très probablement pour avoir l'intégralité des données enregistrées par le capteur de votre appareil photo numérique. Mais le Raw a également une autre particularité : c'est un format de fichier non modifiable. Il est généré lors de la prise de vue et aucun logiciel n'est capable de le modifier à postériori. Un Raw reste un Raw et ce, quel que soit les opérations de retouche que vous lui appliquerez. C'est précisément pour cette raison qu'il s'appelle Raw (ça signifie brut en Anglais). Ben oui, si un logiciel de retouche photo, quel qu'il soit, pouvait le modifier, il ne resterait pas brut très longtemps…
- Mais alors, comment font les logiciels pour retoucher les images prises au format Raw ? Et bien, c'est très simple. Si les fichiers Raw ne sont pas modifiables, il ne reste qu'une solution : stocker les opérations de retouche ailleurs. Et c'est là qu'entrent en scène les métadonnées XMP…
- Ce système a été créé par Adobe en 2001 (et oui, encore lui !) et est au coeur du principe de la retouche non destructive.

*https://www.photograpix.fr/blog/trucs-et-astuces/quest-ce-que-metadonnes-xmp-a-quoi-servent-telles/*

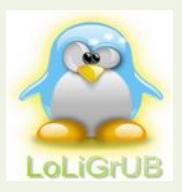

### Darktable - Informations XMP

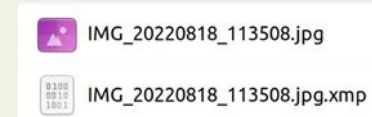

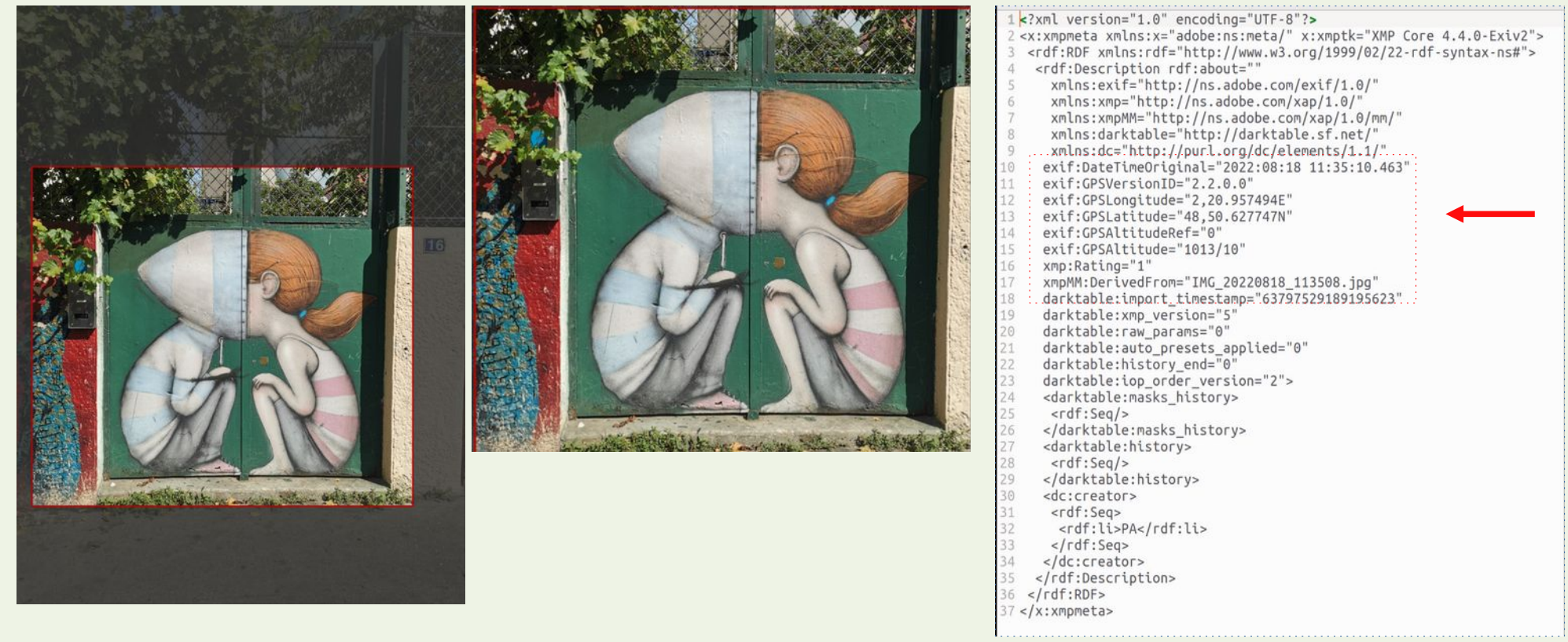

Image d'origne

Image 'finale'

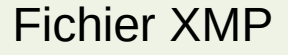

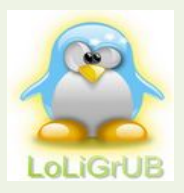

Les logiciels de catalogage et de retouche photo

- Adobe Lightroom Classic CC
- ACDsee
- Aftershot Pro
- Digikam
- XNView
- **Darktable**

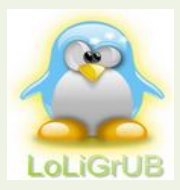

–

- En 2019, première expérience chaotique
- En 2021, mise en place d'une méthodologie personnelle
	- Classement par date de création (lors de l'importation)
	- Mots-clés (pour faciliter les recherches)
	- Répertoires dédicacés en fonction de la finalité
		- Albums photos, Supports de formation, Informations

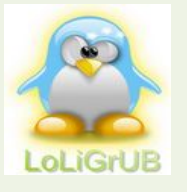

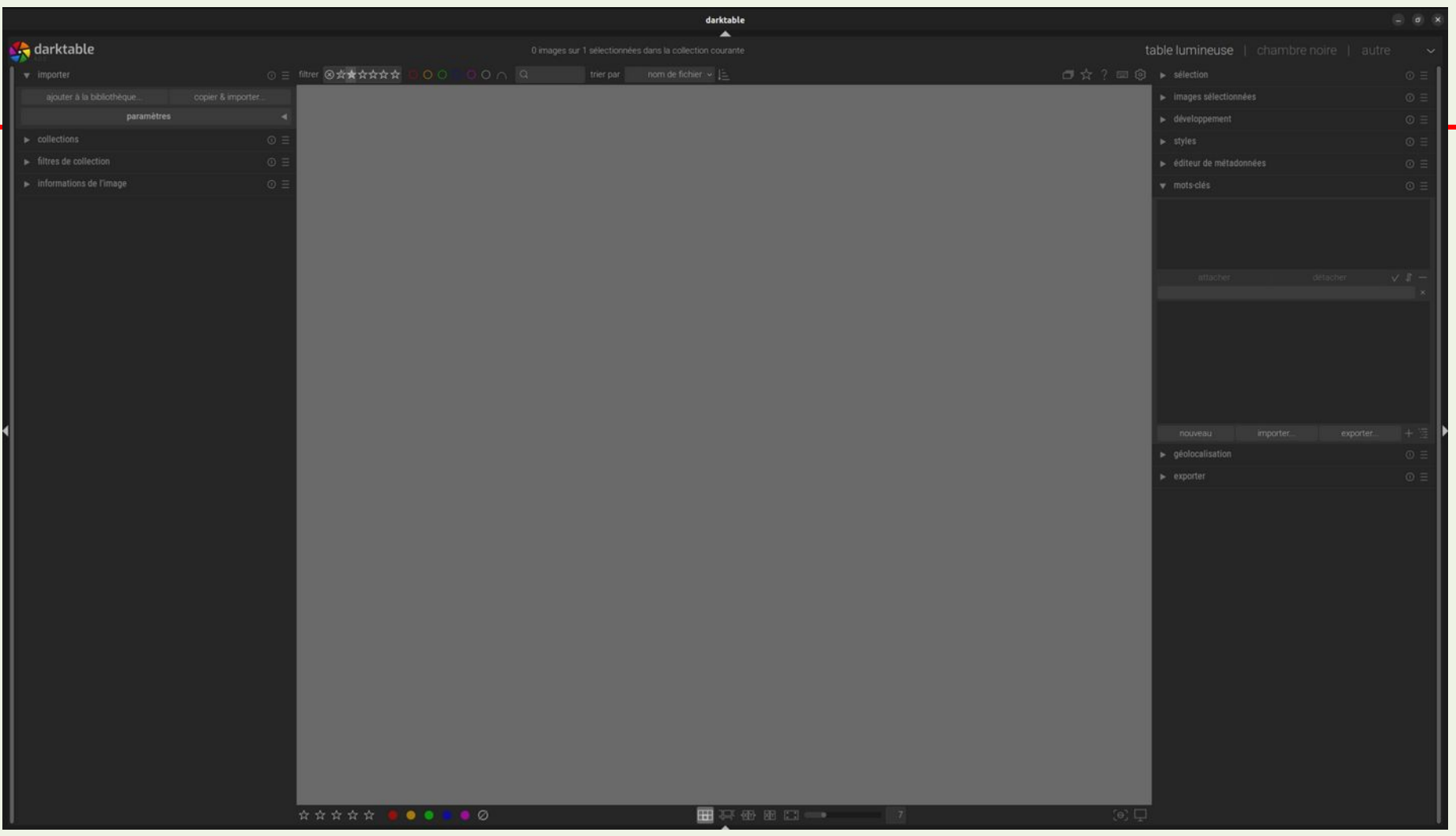

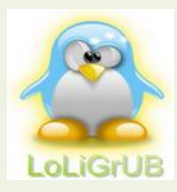

### Manuel d'utilisation de Darktable

#### importer

Contrôler les conventions de nommage des fichiers utilisées par défaut lors de l'importation des images.

#### options de session

Les options suivantes définissent un modèle de nommage par défaut à utiliser dans les options "copier & importer" ou "copier & importer depuis le boîtier" dans le module importer, ou lors de la prise de photos dans la vue capture.

Le modèle de nommage se compose de trois parties : une partie de base définissant le dossier parent, une partie session définissant un sousrépertoire (qui est spécifique à la session d'importation individuelle) et une partie nom de fichier définissant la structure de nom de fichier pour chaque image importée.

Plusieurs variables prédéfinies peuvent être utilisées dans le modèle comme variables de substitution :

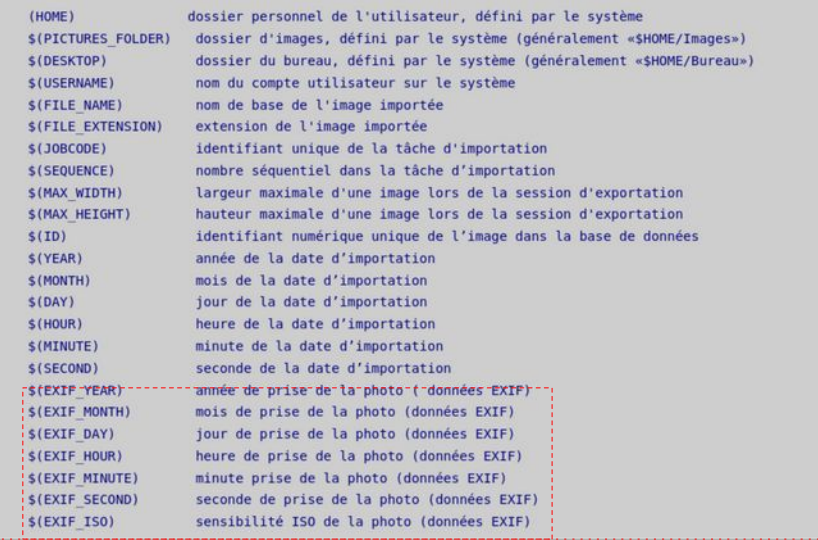

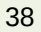

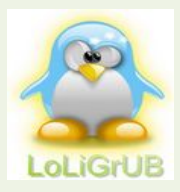

### Darktable : importation par date de création

J'ai conservé la plupart des paramètres de base et j'en ai modifiés certains (*donc plus besoin de classer mes photos Lumix par YYYY.MM.DD*)

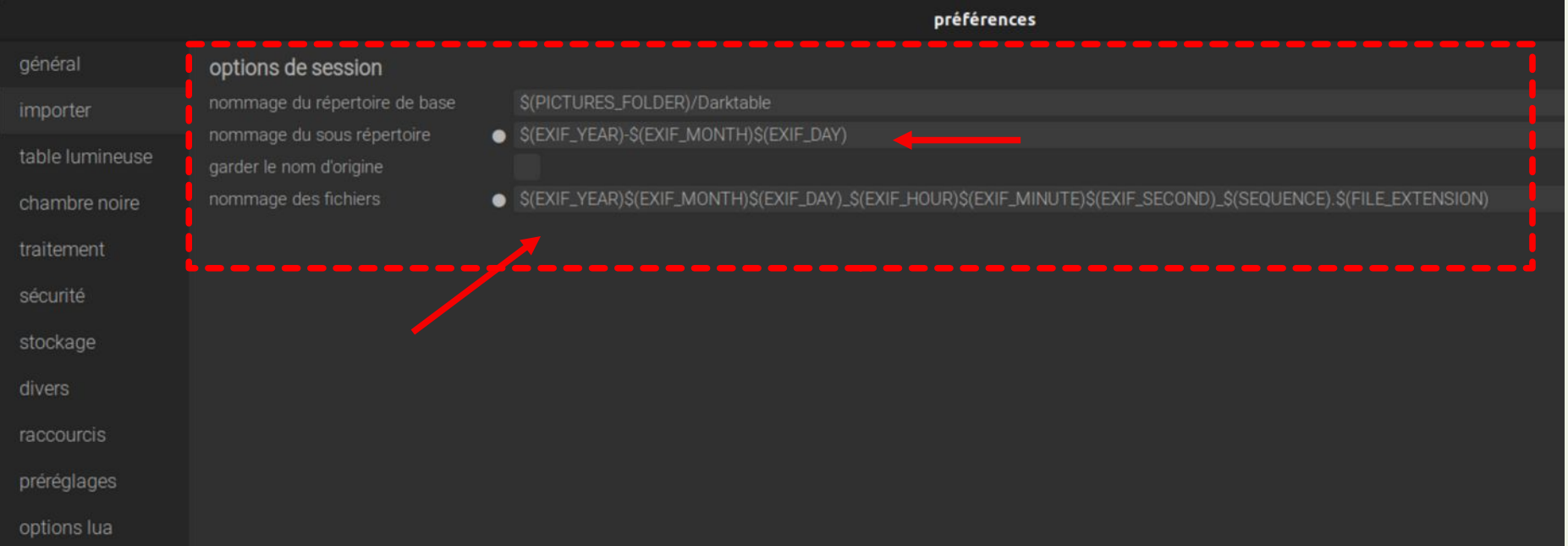

table lumineuse

E

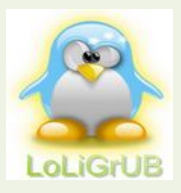

### La géolocalisation

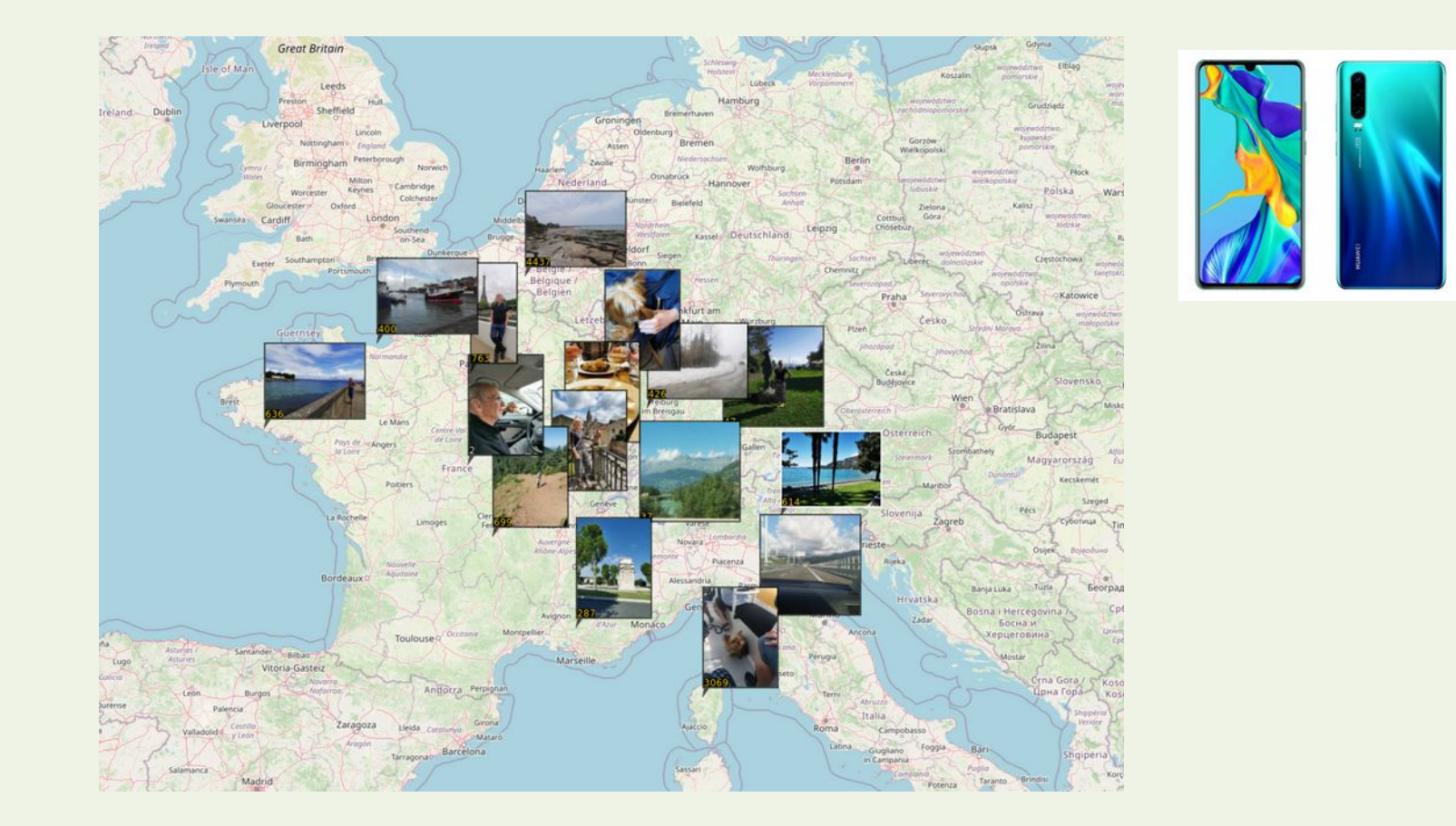

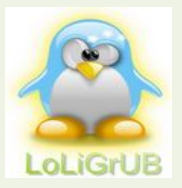

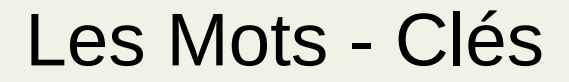

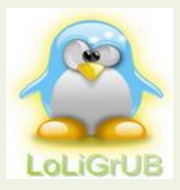

### Recherche par mot-clé

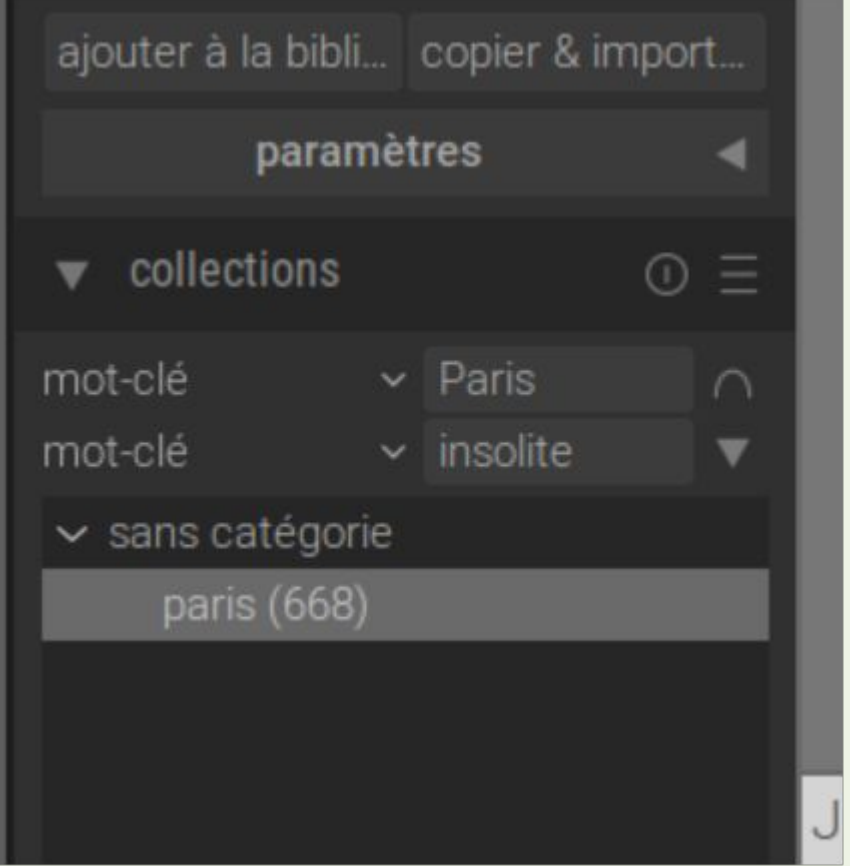

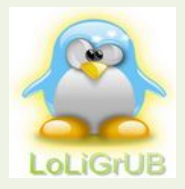

### Recherche par mots clés

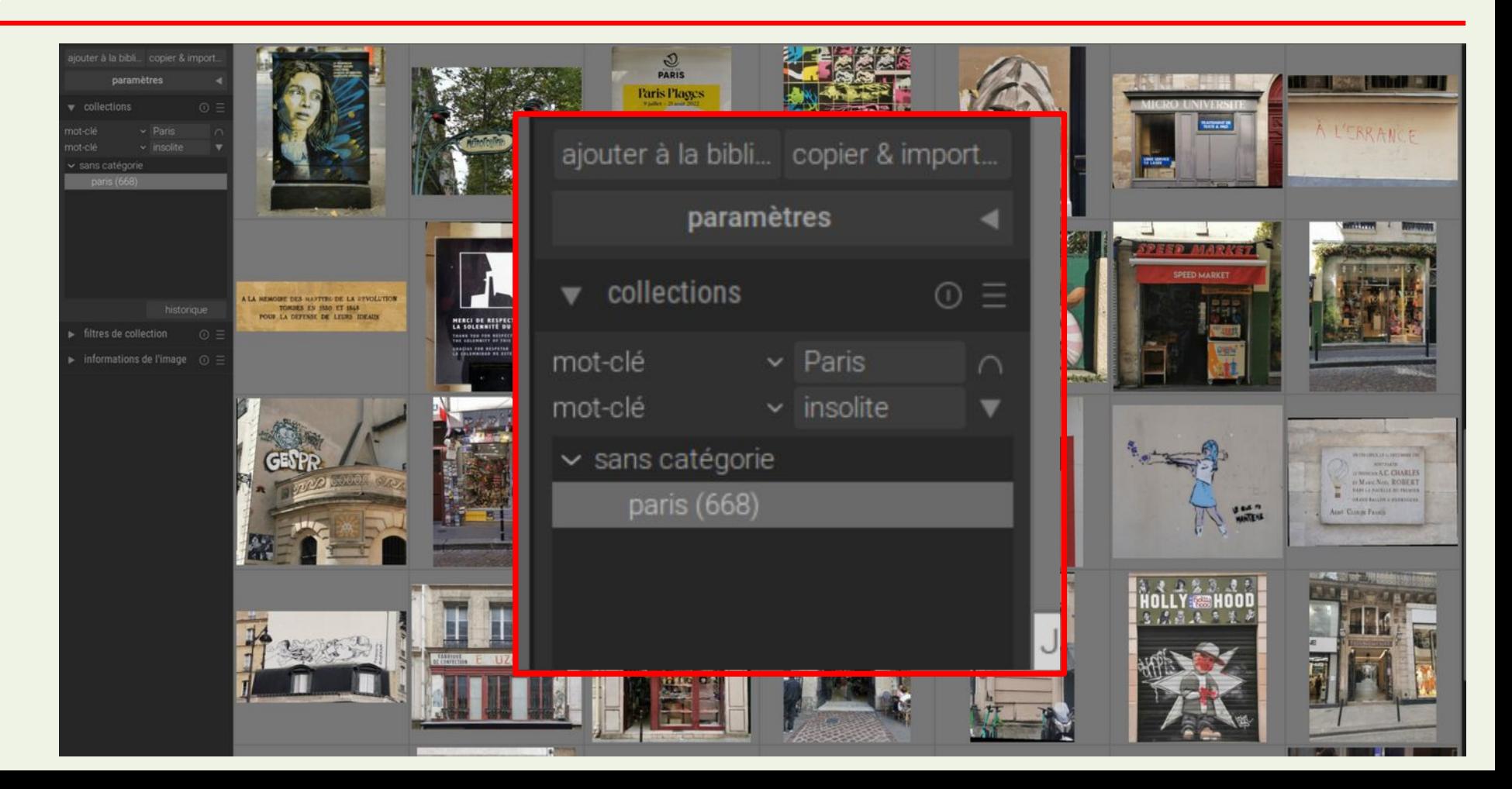

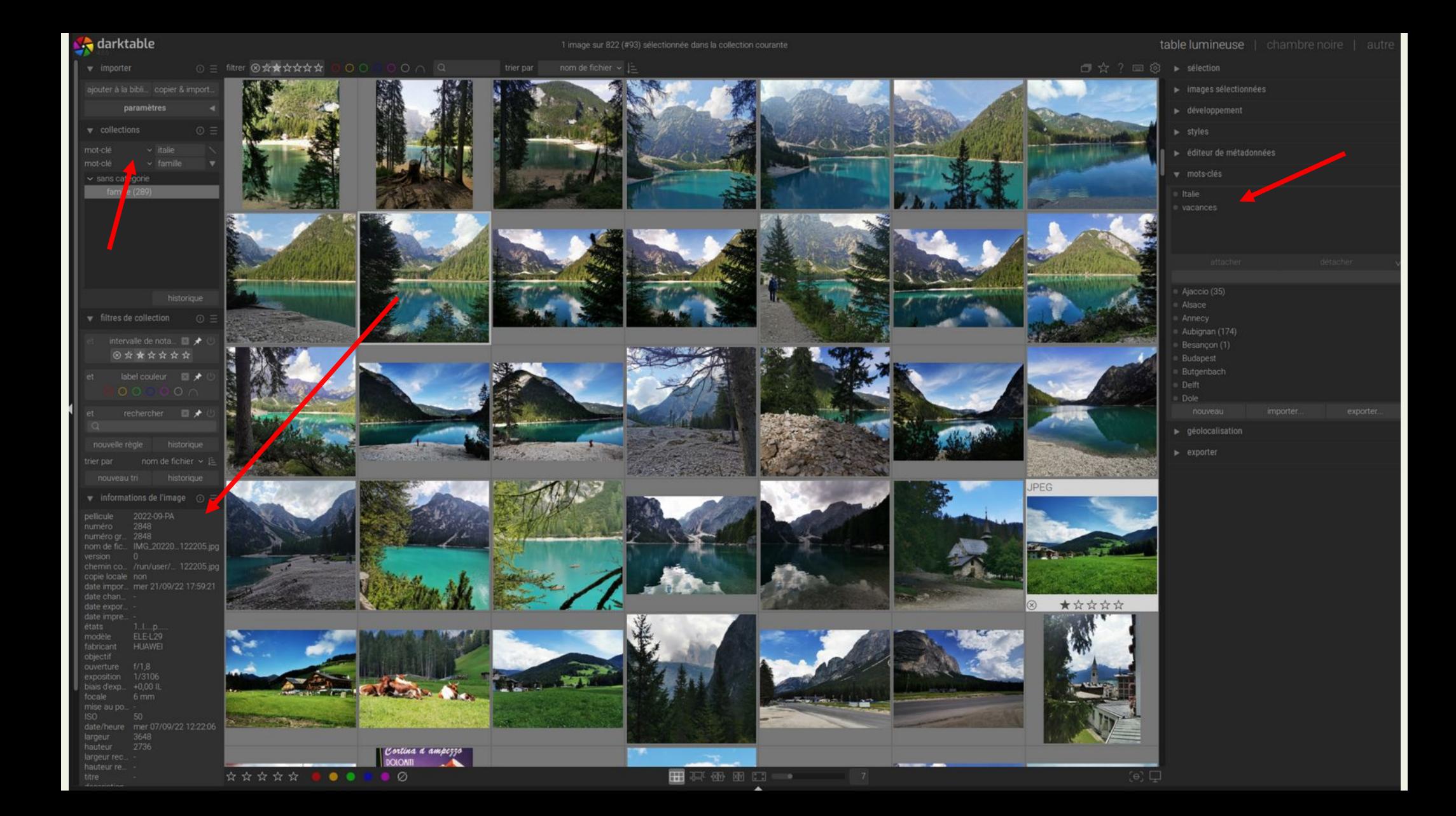

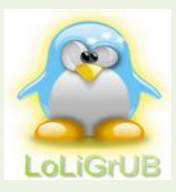

### En résumé, les prochaines étapes

- Ranger les photos (yyyy-mm*-dd-xx*) dans des répertoires
	- Diapositives ajouter la donnée Exif date de création (celle d'origine!!)
- RAW ou JPG mais pas les deux
- Utiliser un seul logiciel de catalogage (compatibilité)
- Sauvegarder les fichiers XMP
- Eliminer rapidement :
	- les photos ratées, ...
	- Les doublons

–

- Travailler des mots clés afin d'optimiser le catalogage
	- Tags, Notes, Couleurs, ...
- Exporter les photos « traitées » vers des répertoires ad hoc (ex. album vacances, informations, ...)
	- … et les effacer par la suite
- Adapter la résolution en fonction de l'utilisation
	- Blog, site Web, réseaux sociaux, information, supports de cours, …

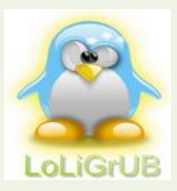

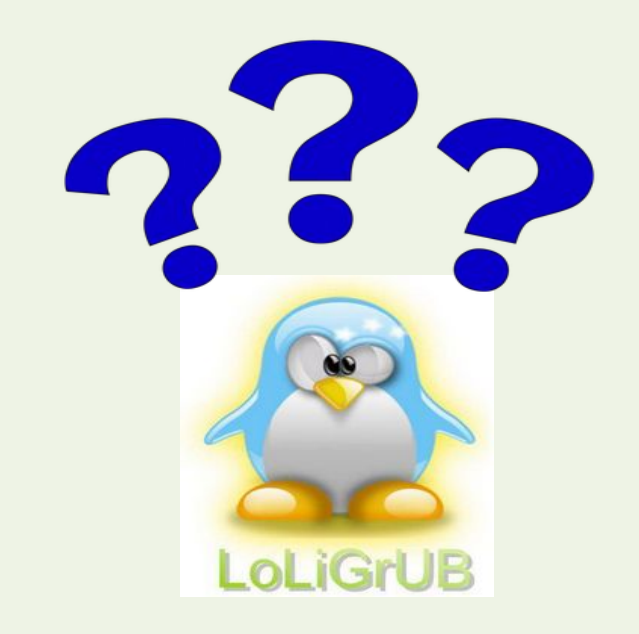

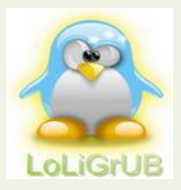

### Et vous comment faites vous ?